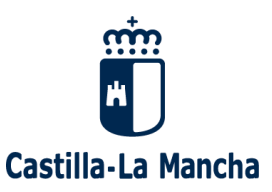

**Dirección General de Agricultura y Ganadería Consejería de Agricultura, Ganadería y Desarrollo Rural**

# **UVITI: CAPTURA DE SOLICITUDES DE AYUDA A LA COSECHA EN VERDE**

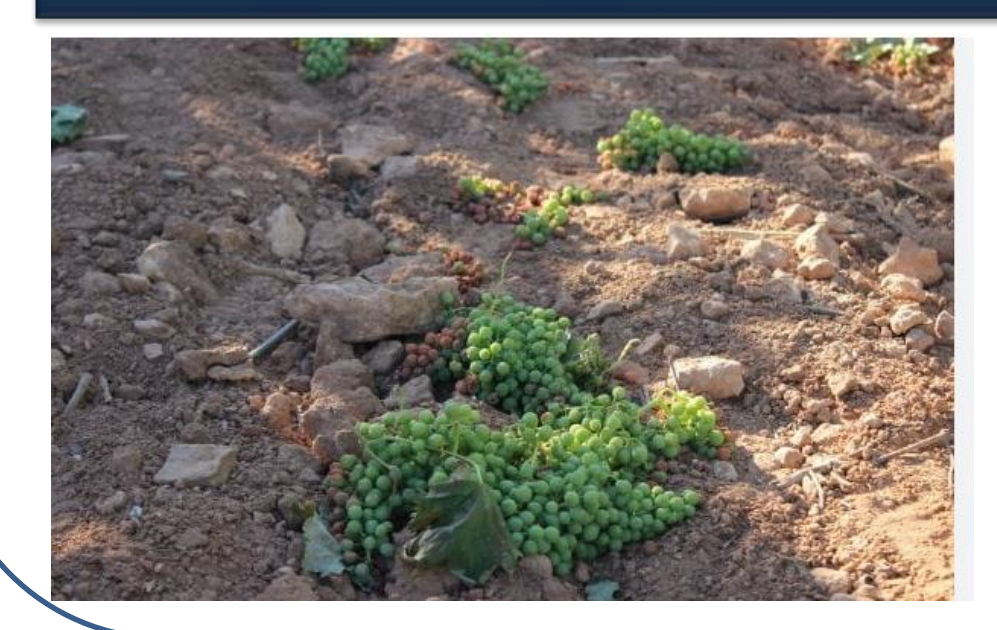

17 DE ABRIL DE 2024 Teresa Moya Morcillo Servicio de Vitivinicultura

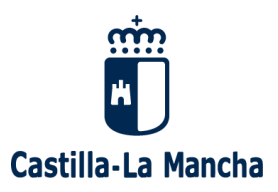

# ▪ **Acceso a la aplicación:**

## En la página web:

## <https://apliagri.castillalamancha.es/>

## Al final de la misma, se encuentra el enlace a la aplicación UVITI:

apliagri.castillalamancha.es

#### **SIGCA**

Sistema Integrado de Gestión y Control de Ayudas (SIGCA). Es uno de los sistemas de gestión  $de...$ 

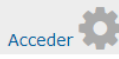

#### **UGV**

La UGV facilita al ganadero la realización telemática de trámites administrativos y gestiones desde su propia casa todos los días del año. Es una pequeña Oficina Comarcal Agraria "abierta 24 horas...

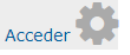

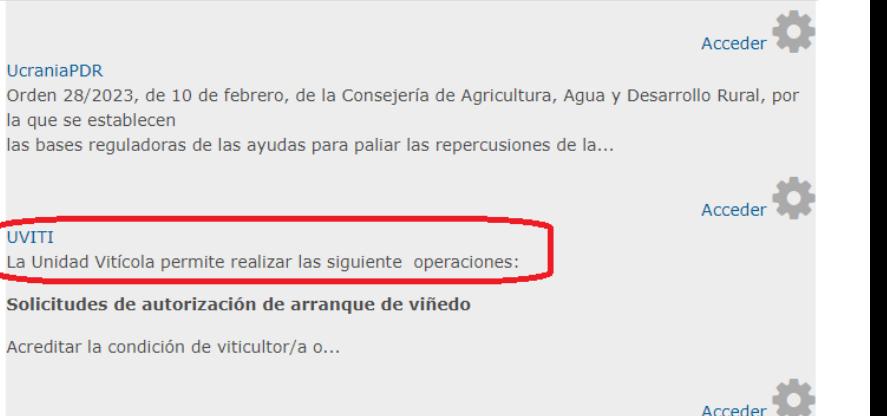

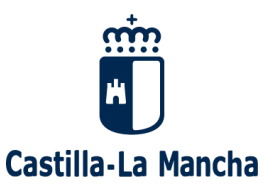

#### La Unidad Vitícola permite realizar las siguiente operaciones:

#### Solicitudes de autorización de arranque de viñedo

Acreditar la condición de viticultor/a o explotador/a efectivo de la parcela. Se considerará que se cumple cuando se haya presentado, al menos, la declaración de cosecha de la parcela que se solicita arrancar en la campaña inmediatamente anterior a la solicitud de arranque. A estos efectos, no se considerarán válidas las declaraciones de cosecha con producción declarada nula cuando se correspondan con parcelas incorporadas a la explotación del solicitante en el año natural inmediatamente anterior al de solicitud del arrangue.

Excepciones a la obligación de haber presentado la declaración de cosecha para los solicitantes que:

a. Hayan adquirido la parcela a arrancar en propiedad entre el 1 de agosto del año anterior al de solicitud de arranque y como máximo a fecha de presentación de la solicitud.

b. Para los que se pueda comprobar que la parcela objeto de arranque ha pertenecido a su explotación durante, al menos, las últimas cinco campañas vitícolas anteriores a la solicitud.

#### Solicitudes de conversión de derechos en autorización de plantación

Autorizar la plantación de superficies de viñedo en el ámbito territorial de Castilla La Mancha a los solicitantes que sean titulares de derechos de plantación vigentes en Registro vitícola.

#### Solicitudes de replantación de viñedo

Autorizar la replantación de superficies de viñedo en el ámbito territorial de Castilla La Mancha a los solicitantes que hayan arrancado una superficie de viñedo equivalente en las dos campañas vitícolas previas a la de solicitud.

#### Consulta de Registro Vitícola

Reemplaza al antiguo SEICA (sistema desaparecido) en esta función. Si no dispone de usuario para entrar en el sistema por favor lea en "Preguntas Frecuentes" la número 1.

#### Acceso a la Unidad Vitícola

Pulse en el botón parar acceder a la unidad vitícola.

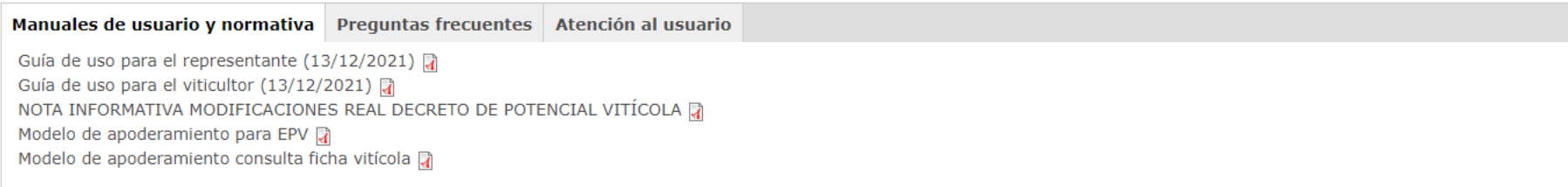

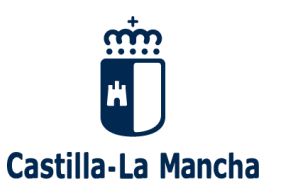

## ▪ **Acceso a la aplicación:**

➢ Se puede acceder mediante usuario y contraseña, o bien identificándose con el DNI electrónico certificado digital.

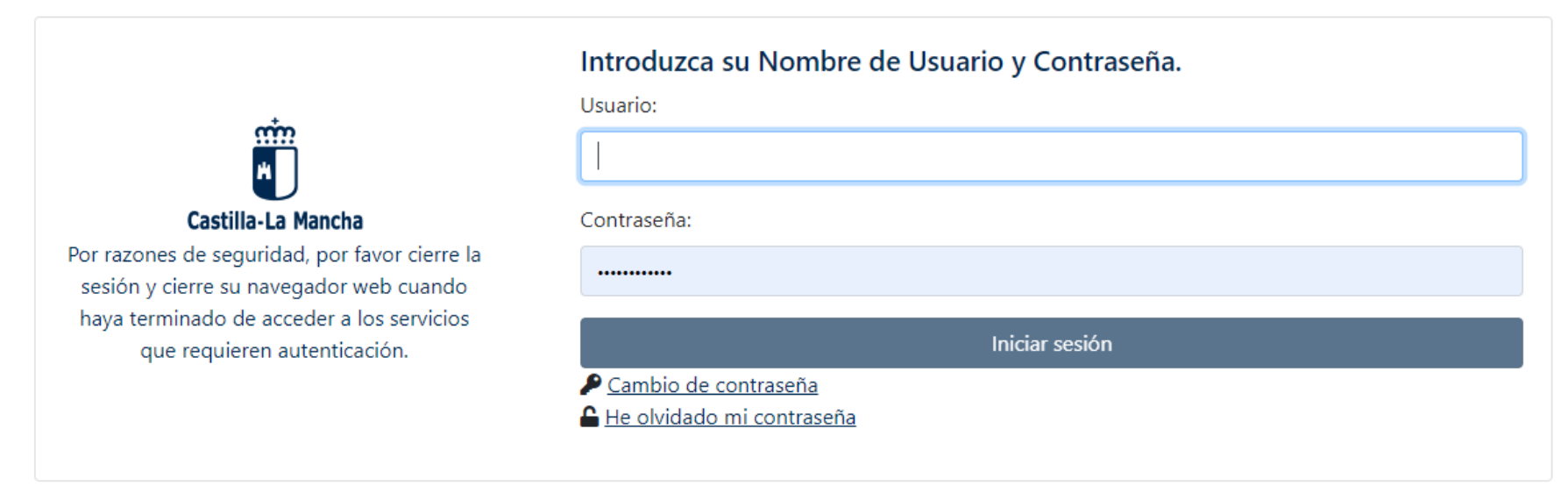

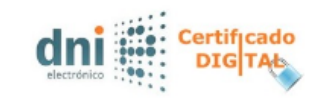

Identificarse mediante certificado digital o DNI electrónico

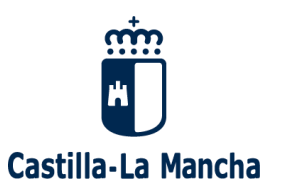

## **Perfiles de acceso.**

➢ Para usuarios externos a la Administración sólo estarán disponibles los siguientes perfiles al acceder a UVITI: Viticultor, Apoderado y Representante

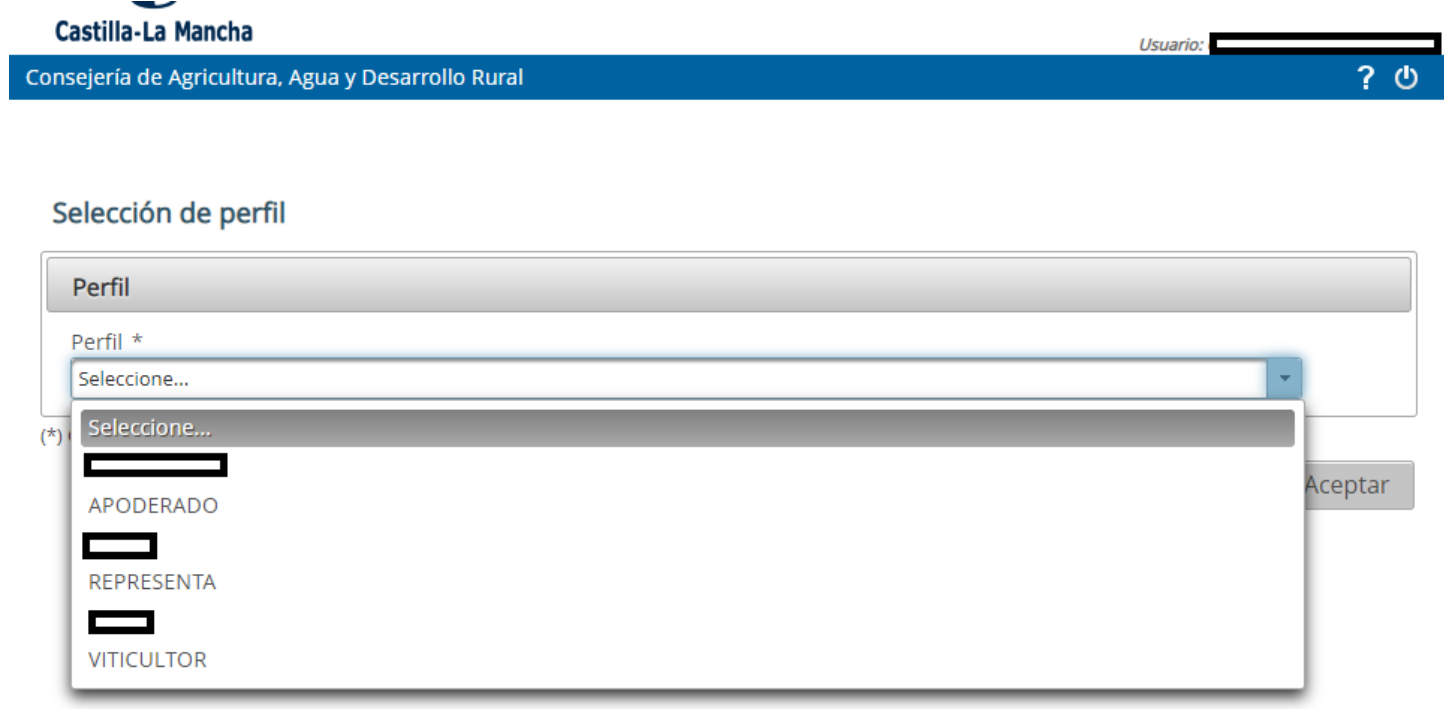

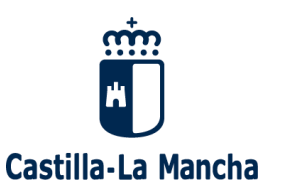

### **Perfiles de acceso.**

- ➢ Los perfiles Apoderado y Representante (de EPV) corresponden a técnicos de entidades que vayan a presentar solicitudes en nombre de un tercero. Para ello es necesario solicitar el alta como tal en la dirección de correo electrónico del Servicio de Vitivinicultura de la Consejería, [cosechaenverde@jccm.es](mailto:cosechaenverde@jccm.es), adjuntando los datos de la entidad **(CIF, razón social)** y de los técnicos de la misma que vayan a tramitar las solicitudes **(DNI, nombre, correo electrónico y teléfono).**
- ➢ **IMPORTANTE: esto no es necesario para quienes ya existan como apoderados/representantes en UVITI**
- ➢ Los viticultores que presenten por sí mismos su solicitud de ayuda accederán únicamente con el perfil de viticultor. Si, previamente, han consultado otras aplicaciones de la Consejería tendrán acceso directamente. En caso contrario deberán solicitar igualmente el alta en la aplicación a través de la dirección de correo [cosechaenverde@jccm.es](mailto:cosechaenverde@jccm.es), adjuntando sus datos personales **(DNI, nombre, correo electrónico y teléfono).**

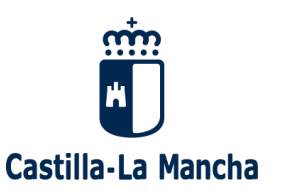

## ▪ **Módulo "Representantes"**

➢ Los técnicos que actúen como apoderados y/o representantes de un viticultor, deberán dar de alta a éste previamente asociado a esta figura, antes de iniciar la solicitud de cosecha en verde. Para ello, en el módulo de UVITI "Representantes", seleccionar "Viticultores por representante y/o apoderado":

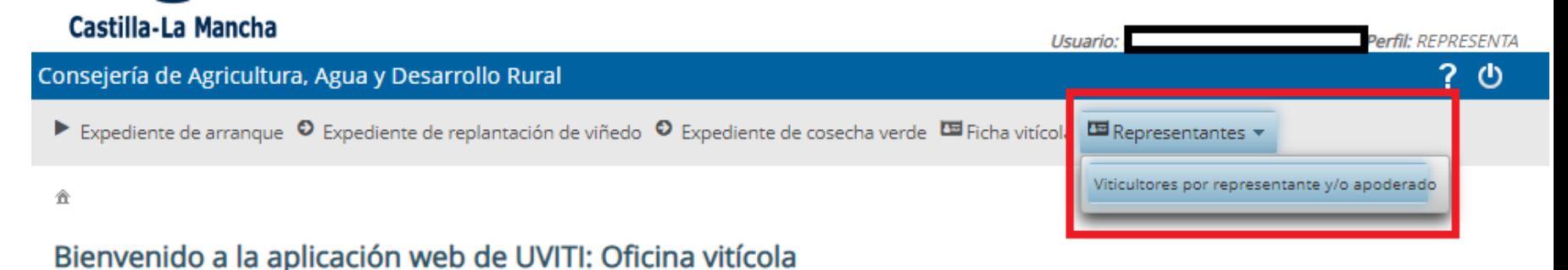

¿Qué trámite desea realizar?

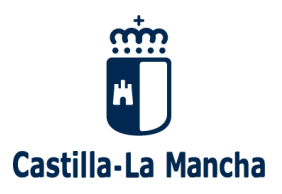

➢ Para dar de alta a un nuevo viticultor del que actuará como apoderado, pulsar el botón "+ Nuevo":

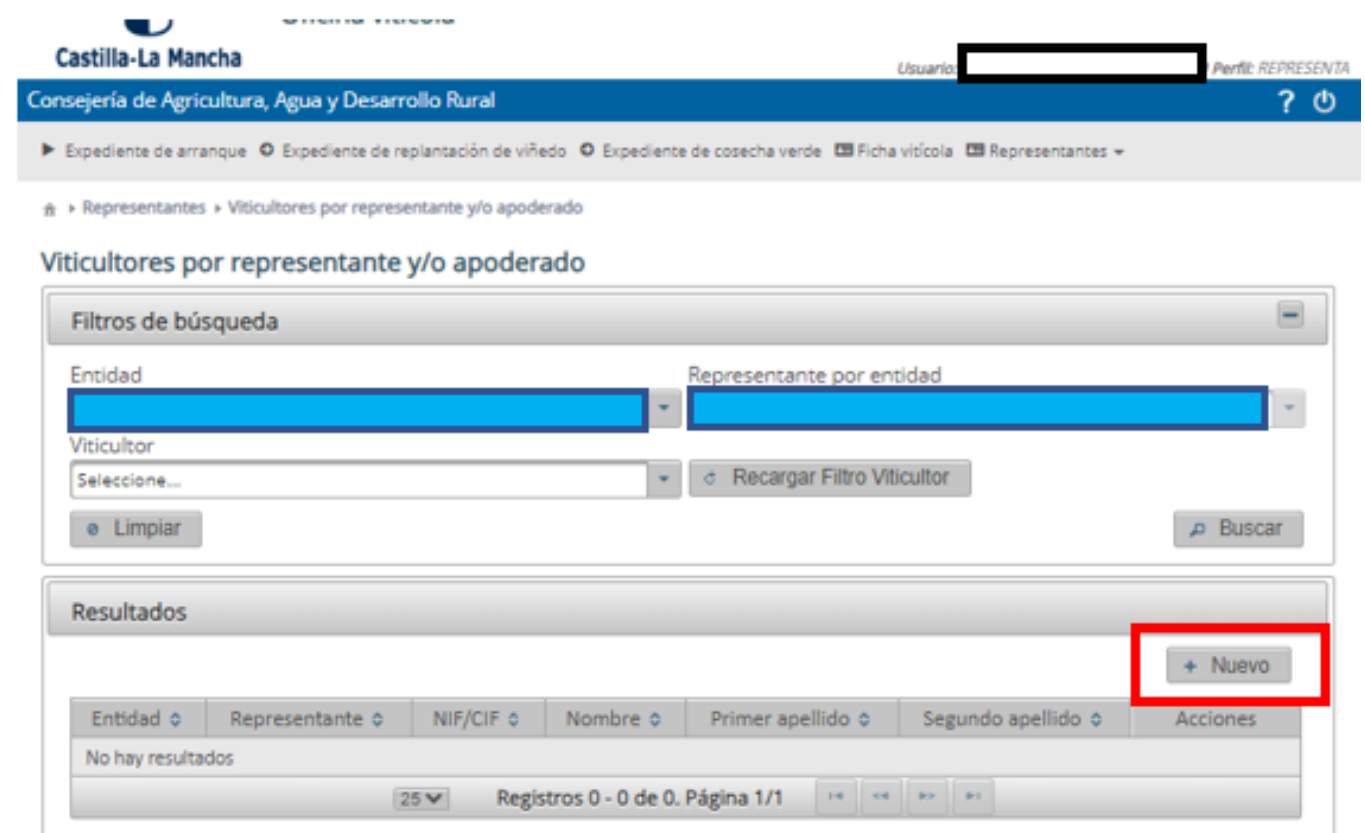

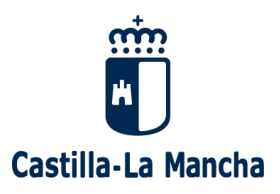

➢ Aparecerán los datos de la Entidad y del Representante/Apoderado, debiendo rellenar los datos personales del viticultor asociado, guardando los mismos:

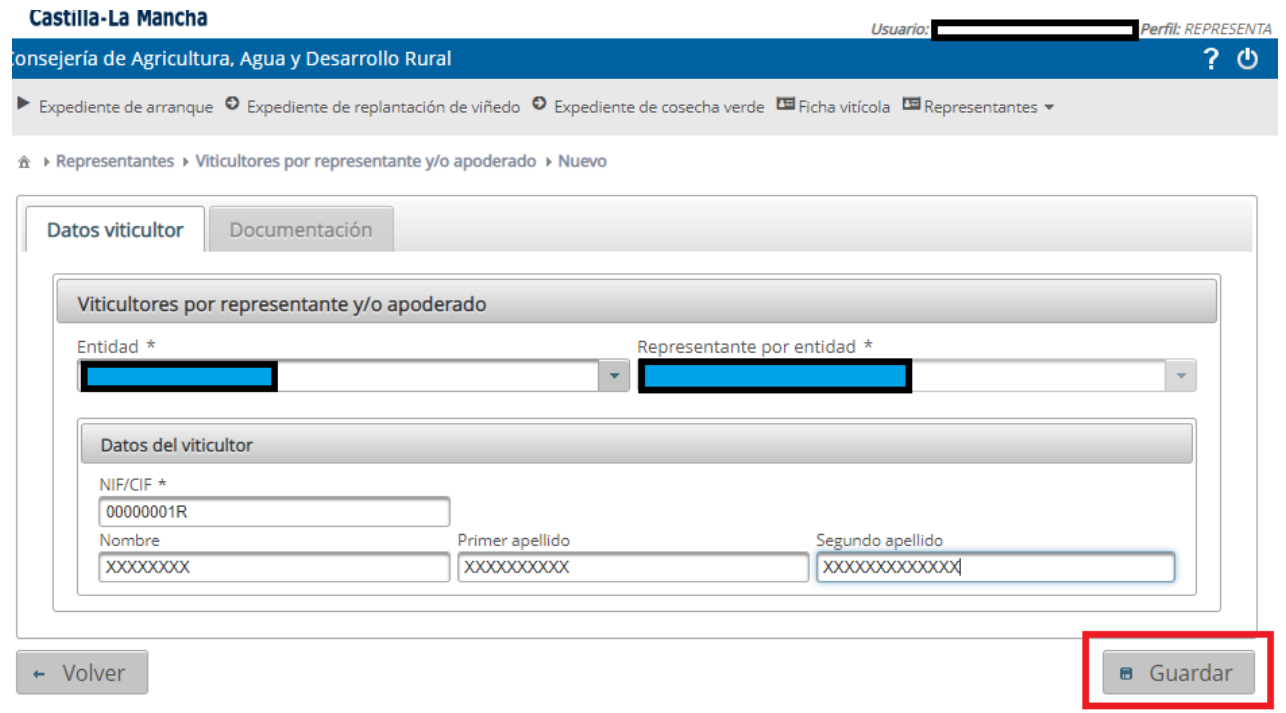

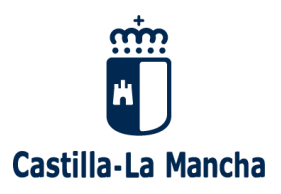

## ▪ **Módulo "Representantes"**

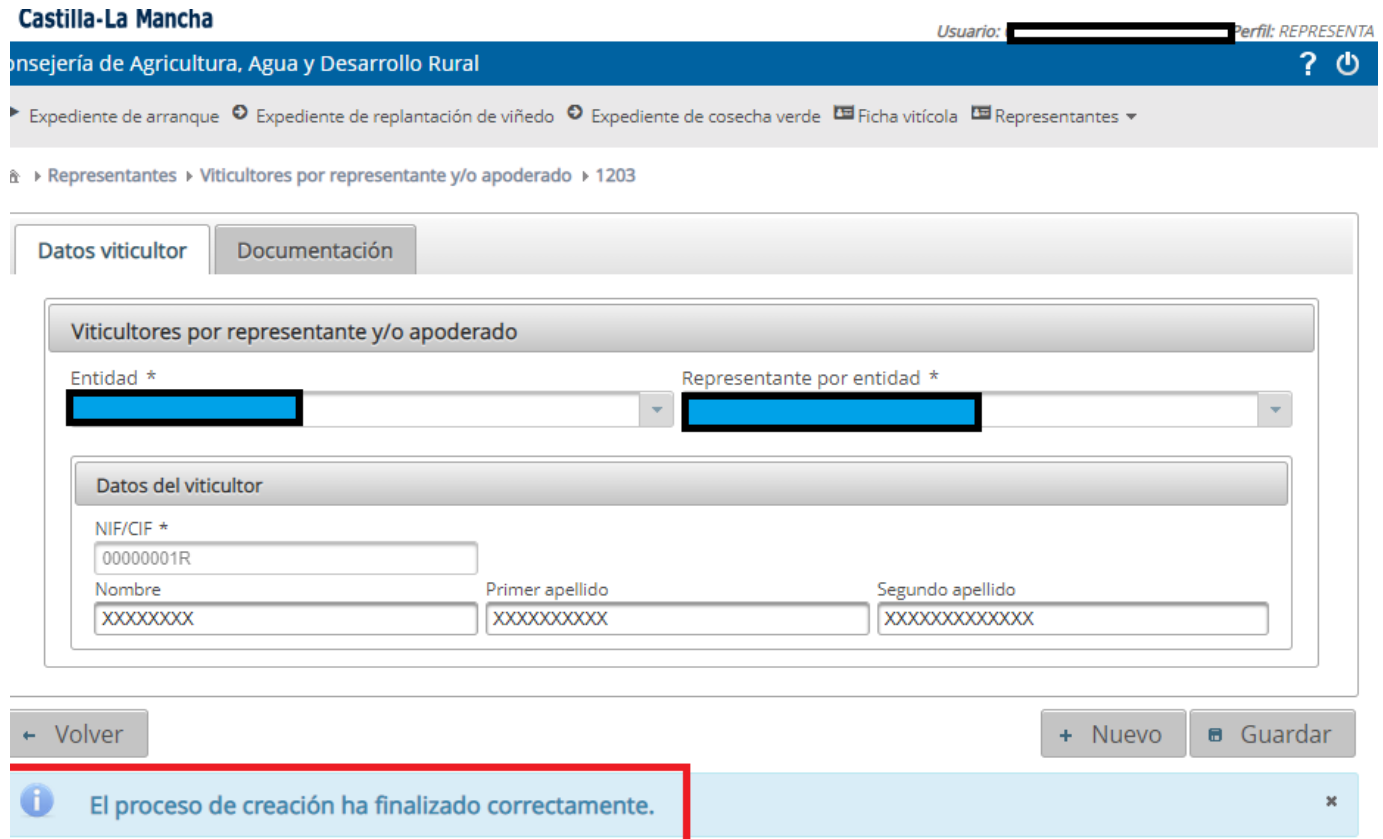

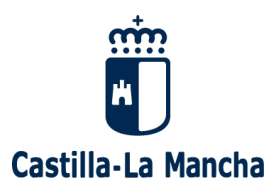

➢ En la pestaña "Documentación", subir la documentación asociada a ese viticultor. Obligatorio siempre el apoderamiento, mediante el botón "+":

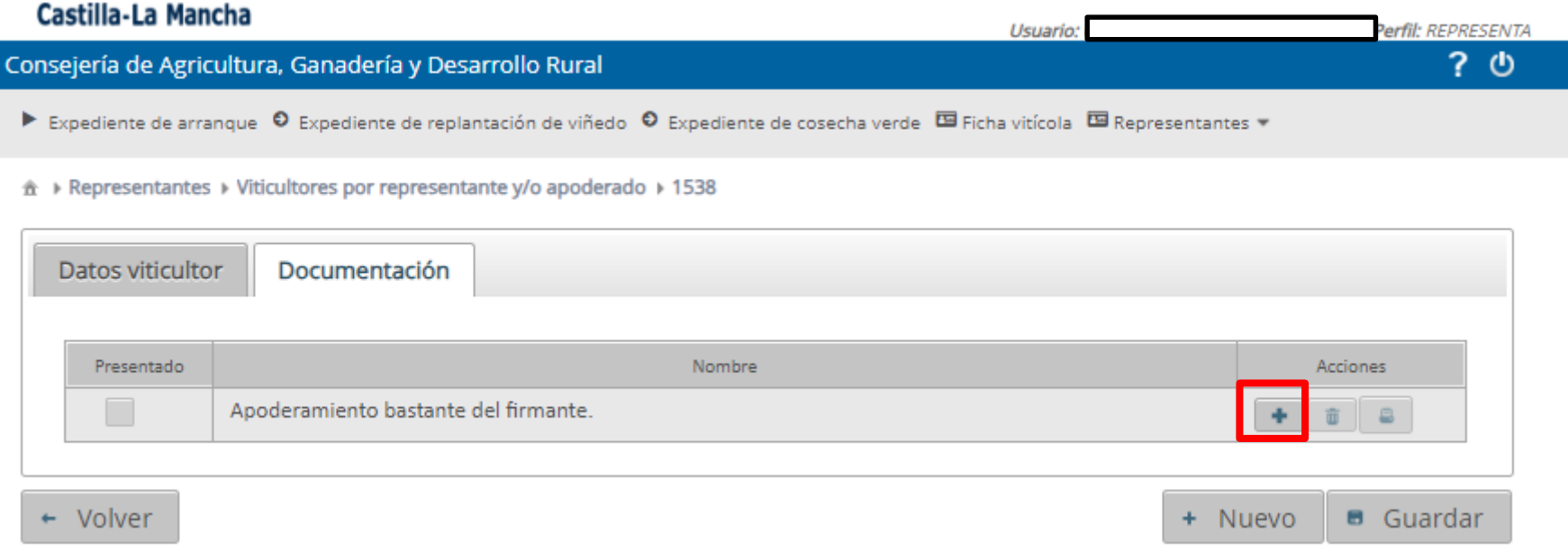

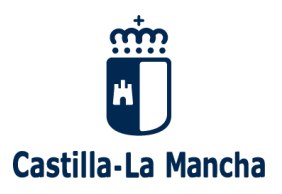

➢ Se abre una ventana para subir la documentación, mediante el botón "Seleccionar", se buscará el documento almacenado en el PC:

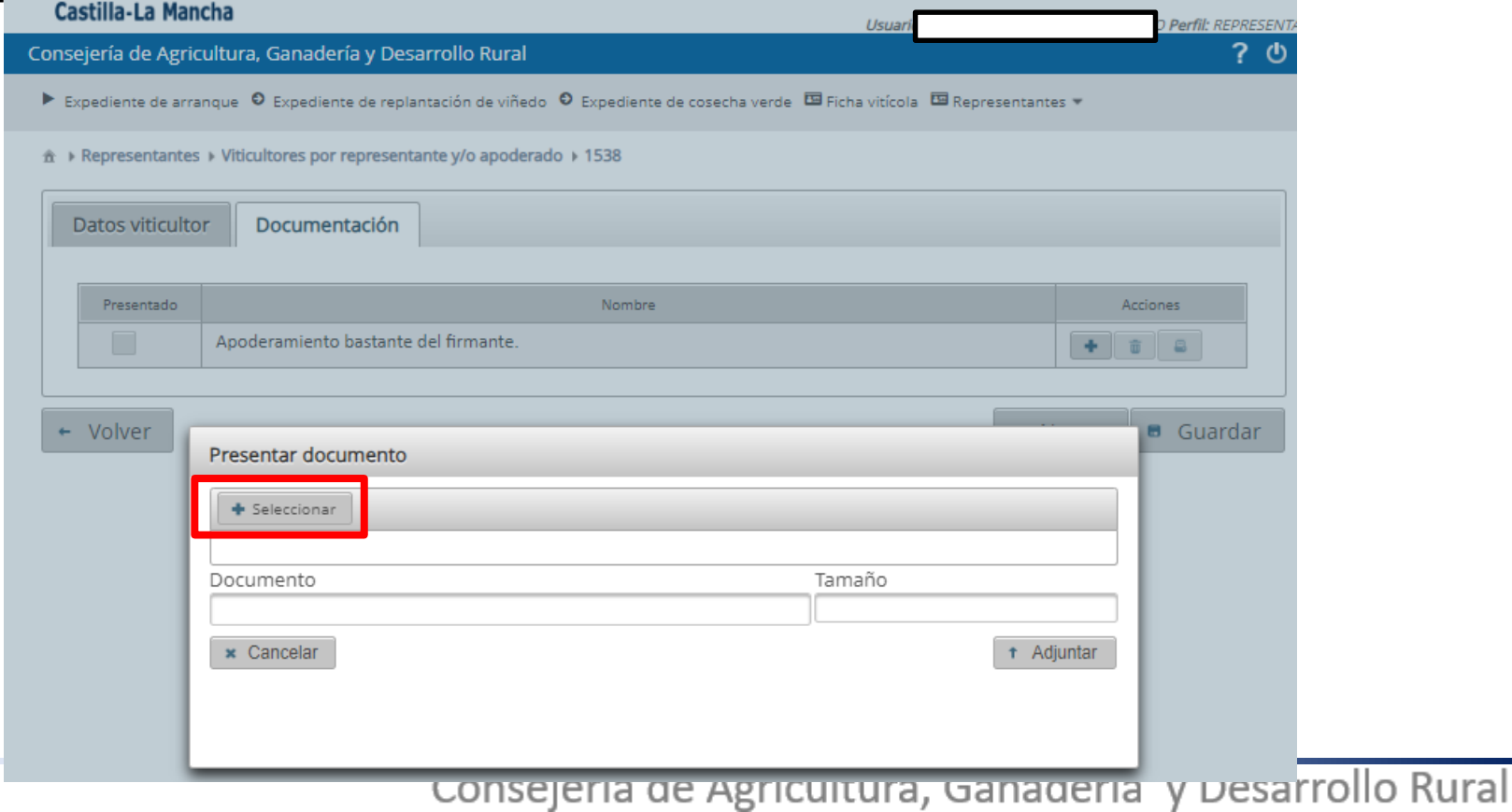

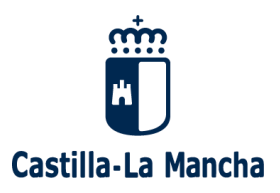

➢ Una vez seleccionado el documento, se subirá a la aplicación mediante el botón "Adjuntar":

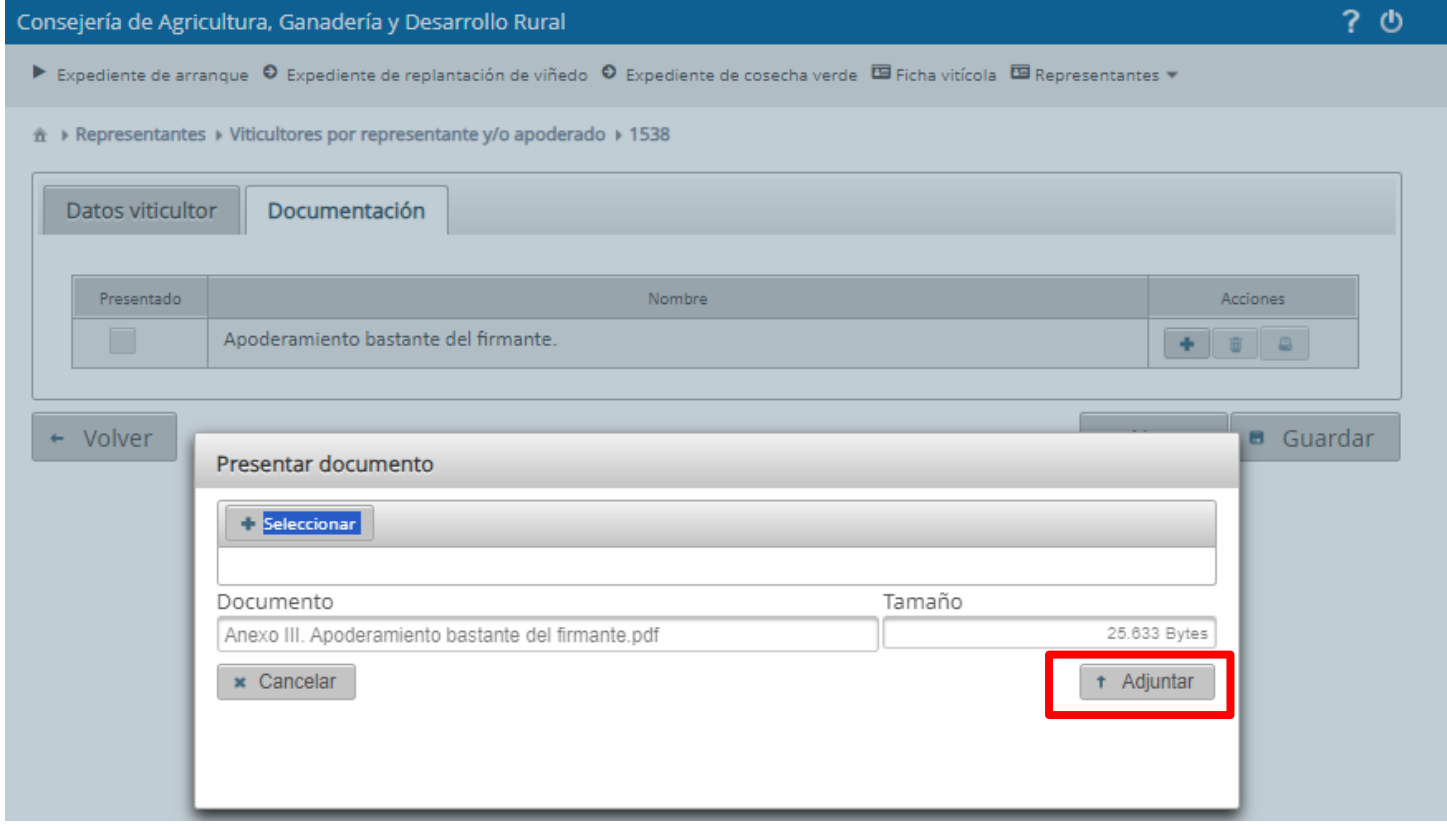

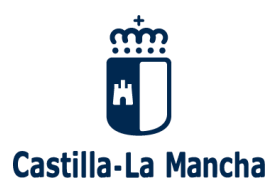

➢ Una vez subido el documento, guardar los cambios:

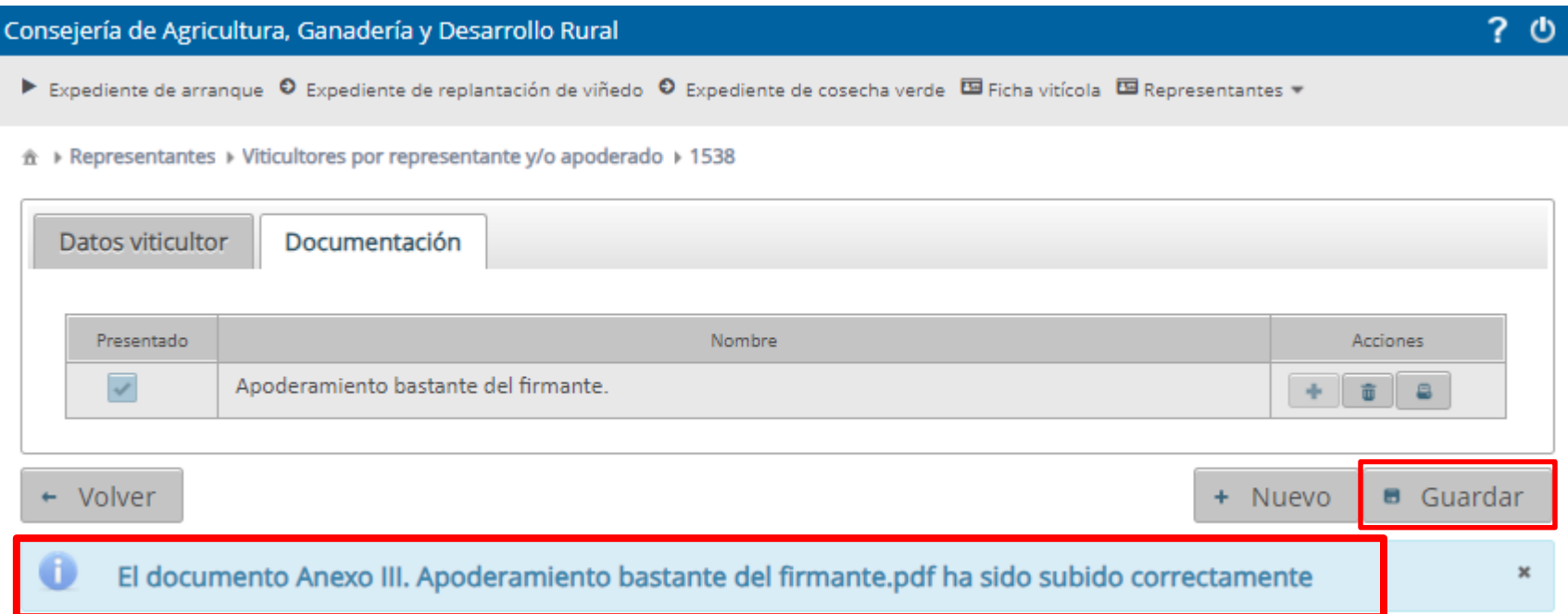

A partir de aquí ya podremos registrar la solicitud del viticultor que acabamos de asociar al perfil correspondiente.

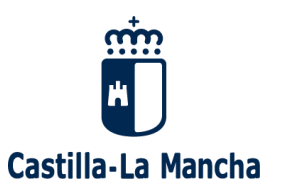

## **Menú general de la aplicación.**

➢ Si el perfil asignado es el de "Representante" se mostrarán las siguientes opciones seleccionando, en este caso, "Solicitud de cosecha en verde":

Bienvenido a la aplicación web de UVITI: Oficina vitícola

¿Qué trámite desea realizar?

- Solicitud de arranque
- Solicitud de replantación de viñedo
- Solicitud de cosecha en verde
- ► Consulta de ficha vitícola

+ Volver a Selección de perfil

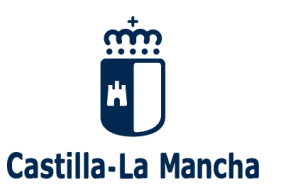

## **Menú general de la aplicación.**

➢ Si el perfil asignado es el de "Apoderado" se mostrarán únicamente dos opciones seleccionando, en este caso, "Solicitud de cosecha en verde":

合

Bienvenido a la aplicación web de UVITI: Oficina vitícola

¿Qué trámite desea realizar?

- Solicitud de cosecha en verde
- Consulta de ficha vitícola

← Volver a Selección de perfil

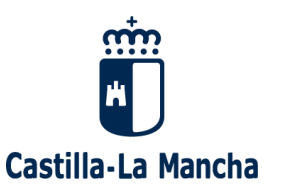

企 ▶ Expediente de cosecha verde

COSECHA EN VERDE 2024

## Solicitud de ayuda de cosecha en verde.

- ➢ Para dar de alta un nuevo expediente pulsar "+ Nueva solicitud".
- ➢ En el caso de Apoderados y Representantes se podrá realizar una búsqueda de los expedientes gestionados.

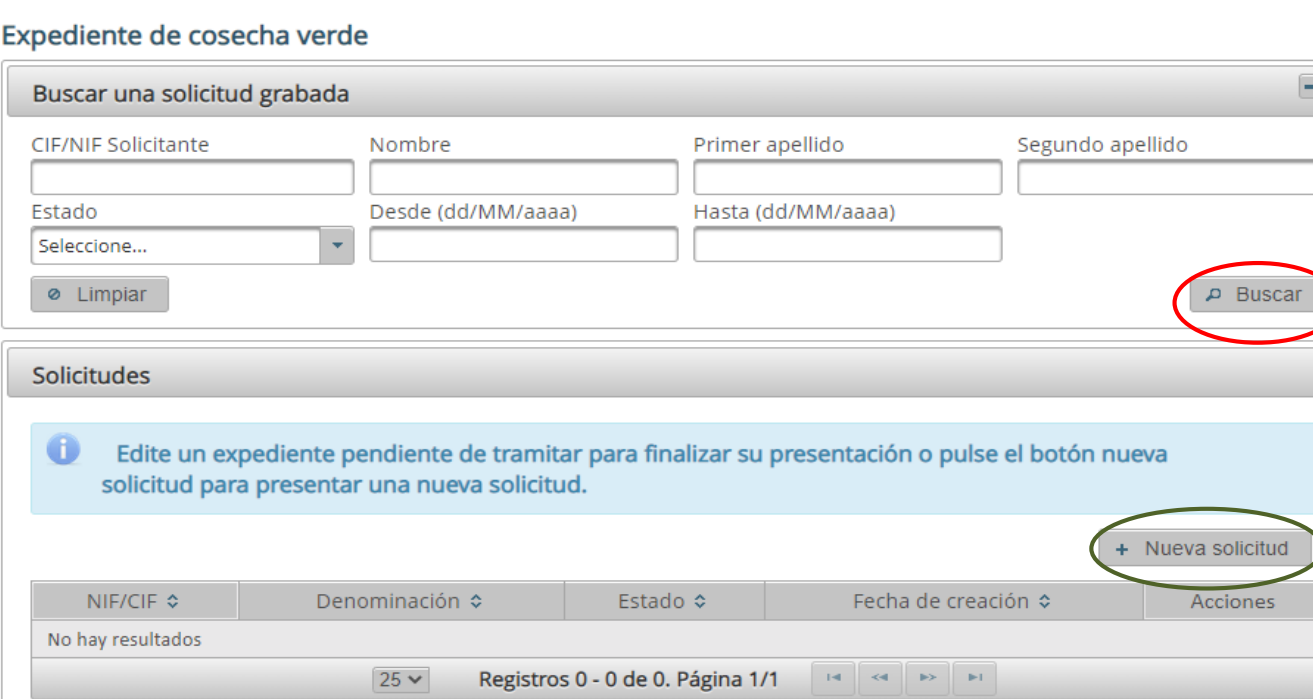

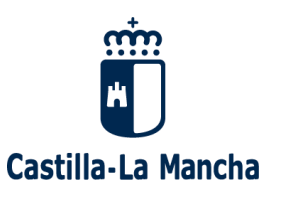

- ➢ Al crear un nuevo expediente se accede a los datos generales, formados por los siguientes bloques:
	- Datos del Viticultor.
	- Datos del Representante (sólo para viticultores que sean personas jurídicas).
	- Datos del Grabador (en caso de que la solicitud la presente una persona distinta al viticultor solicitante).
	- Datos entidad bancaria.
	- Datos del expediente.
	- Criterios de prioridad.
	- Declaraciones responsables.

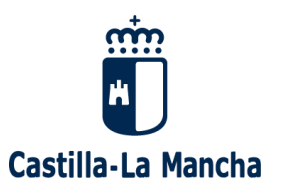

#### ▪ **Pestaña "Datos generales".**

#### Expediente de cosecha verde

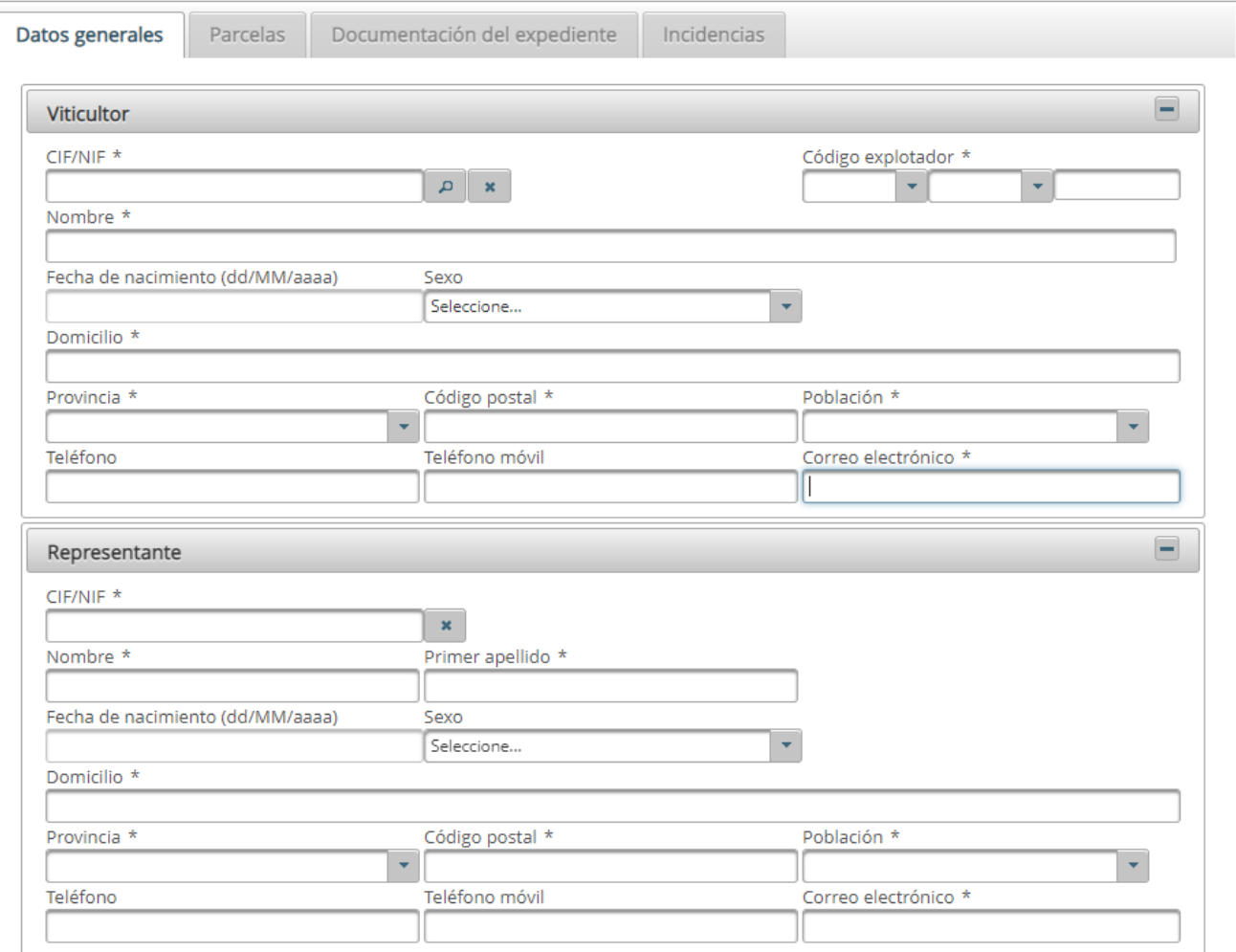

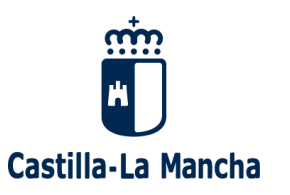

### ▪ **Pestaña "Datos generales".**

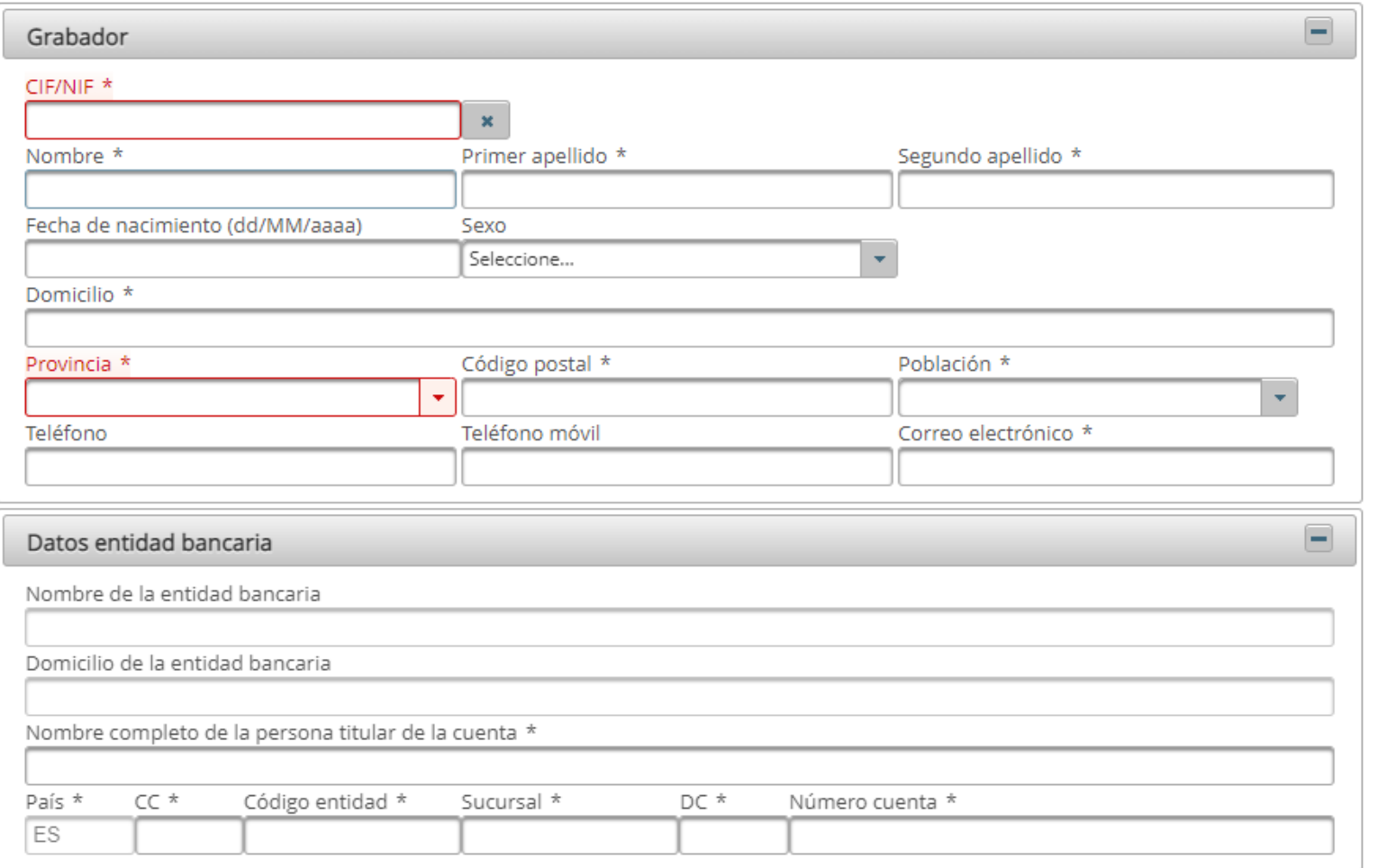

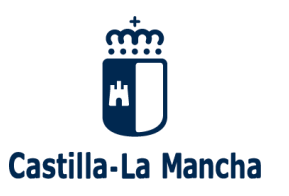

#### ▪ **Pestaña "Datos generales":**

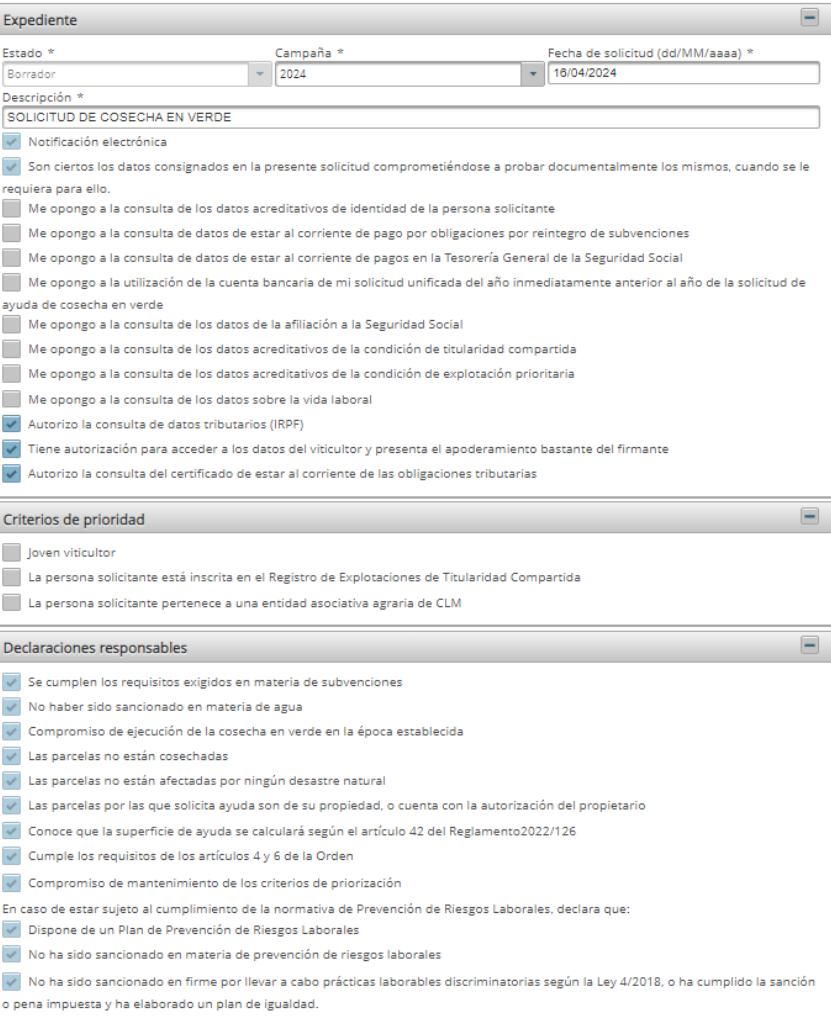

(\*) Campos obligatorios

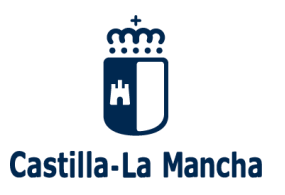

#### ▪ **Pestaña "Datos generales".**

#### Nuevos "Me opongo": desmarcados por defecto.

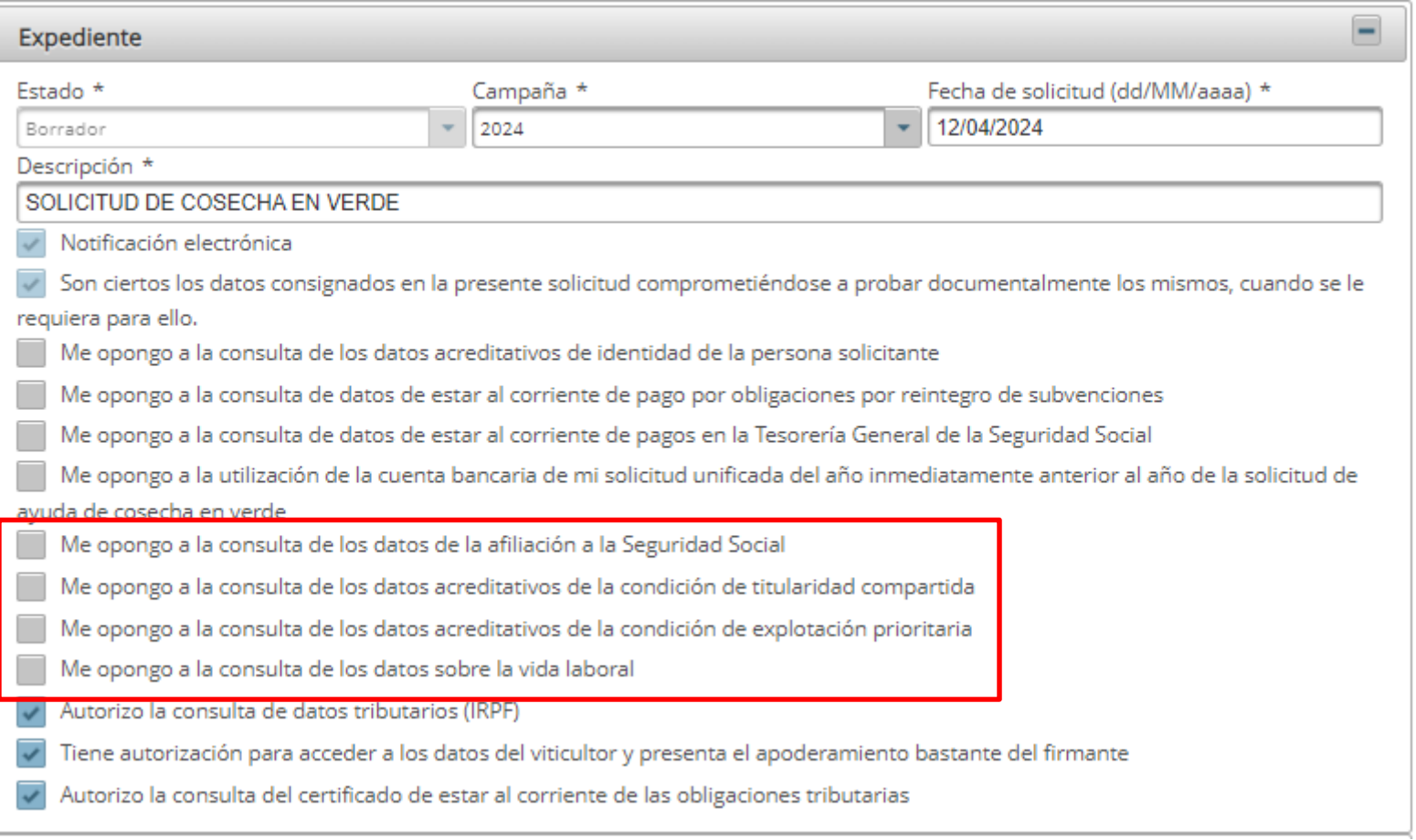

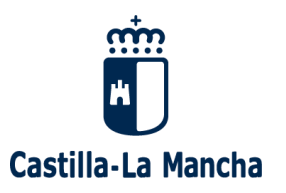

Si "Me opongo" a la consulta de los datos de la afiliación a la SS, en la pestaña de documentación del expediente, deberé aportar: cupones.

▪ **Pestaña "Documentación del expediente".**

#### Expediente de cosecha verde

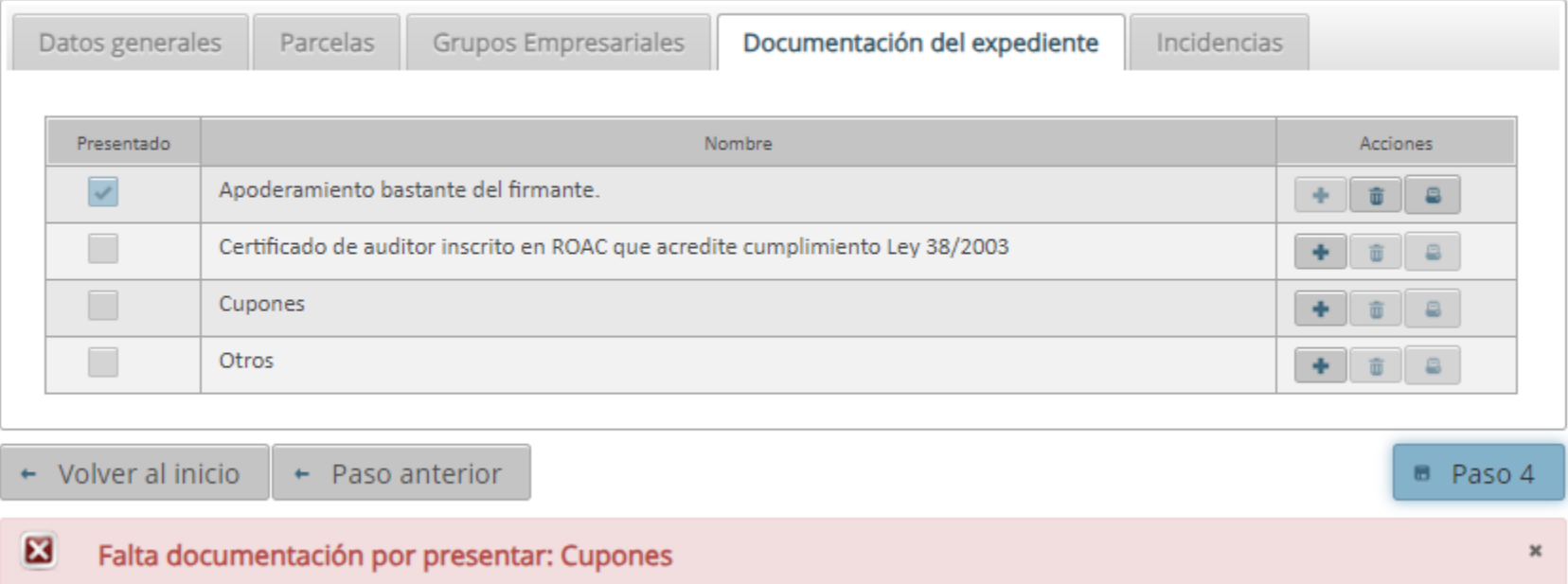

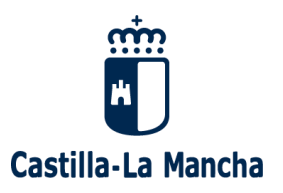

Si "Me opongo" a la consulta de los datos de vida laboral, en la pestaña de documentación del expediente, deberé aportar: vida laboral.

#### ▪ **Pestaña "Documentación del expediente".**

Expediente de cosecha verde

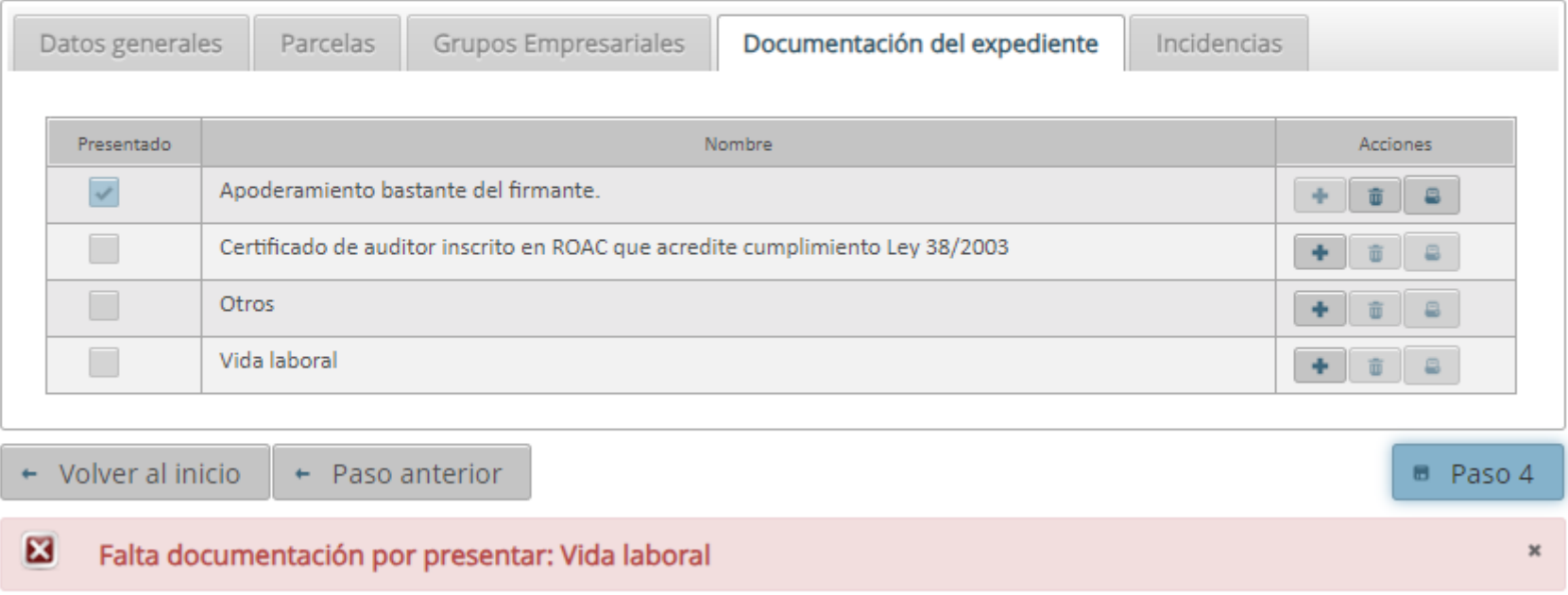

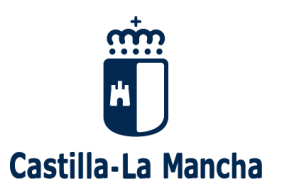

Si "Me opongo" a la consulta de los datos acreditativos a la condición de titularidad compartida, en la pestaña de documentación del expediente, tendré que aportar: certificado de reconocimiento de TC.

▪ **Pestaña "Documentación del expediente".**

#### Grupos Empresariales Documentación del expediente Datos generales Parcelas **Incidencias** Presentado Nombre Acciones Apoderamiento bastante del firmante.  $\checkmark$  $\Box$ Certificado de auditor inscrito en ROAC que acredite cumplimiento Ley 38/2003  $\Box$ Certificado de reconocimiento de Titularidad Compartida  $\Box$ Otros ٠  $\widehat{\mathbf{U}}$  $\Box$ + Volver al inicio  $\leftarrow$  Paso anterior **B** Paso 4 × Falta documentación por presentar: Certificado de reconocimiento de Titularidad Compartida

#### Expediente de cosecha verde

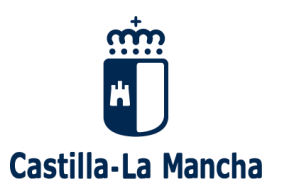

Si "Me opongo" a la consulta de los datos acreditativos a la condición de explotación prioritaria, en la pestaña de documentación del expediente, tendré que aportar: certificado de reconocimiento de EP.

#### ▪ **Pestaña: Documentación del expediente**

#### Datos generales Grupos Empresariales Documentación del expediente Parcelas Incidencias Presentado Nombre **Acciones**  $\checkmark$ Apoderamiento bastante del firmante.  $\blacksquare$ 亩 Certificado de auditor inscrito en ROAC que acredite cumplimiento Ley 38/2003  $\Box$ Certificado de reconocimiento de Explotacion Prioritaria  $\Box$ 盲 Otros 162 ٠ + Volver al inicio  $\leftarrow$  Paso anterior B Paso 4  $\mathbf{z}$ Falta documentación por presentar: Certificado de reconocimiento de Explotacion Prioritaria  $30$

#### Expediente de cosecha verde

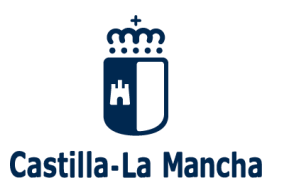

## ▪ **Pestaña "Datos generales" .**

#### Nuevo "Autorizo"

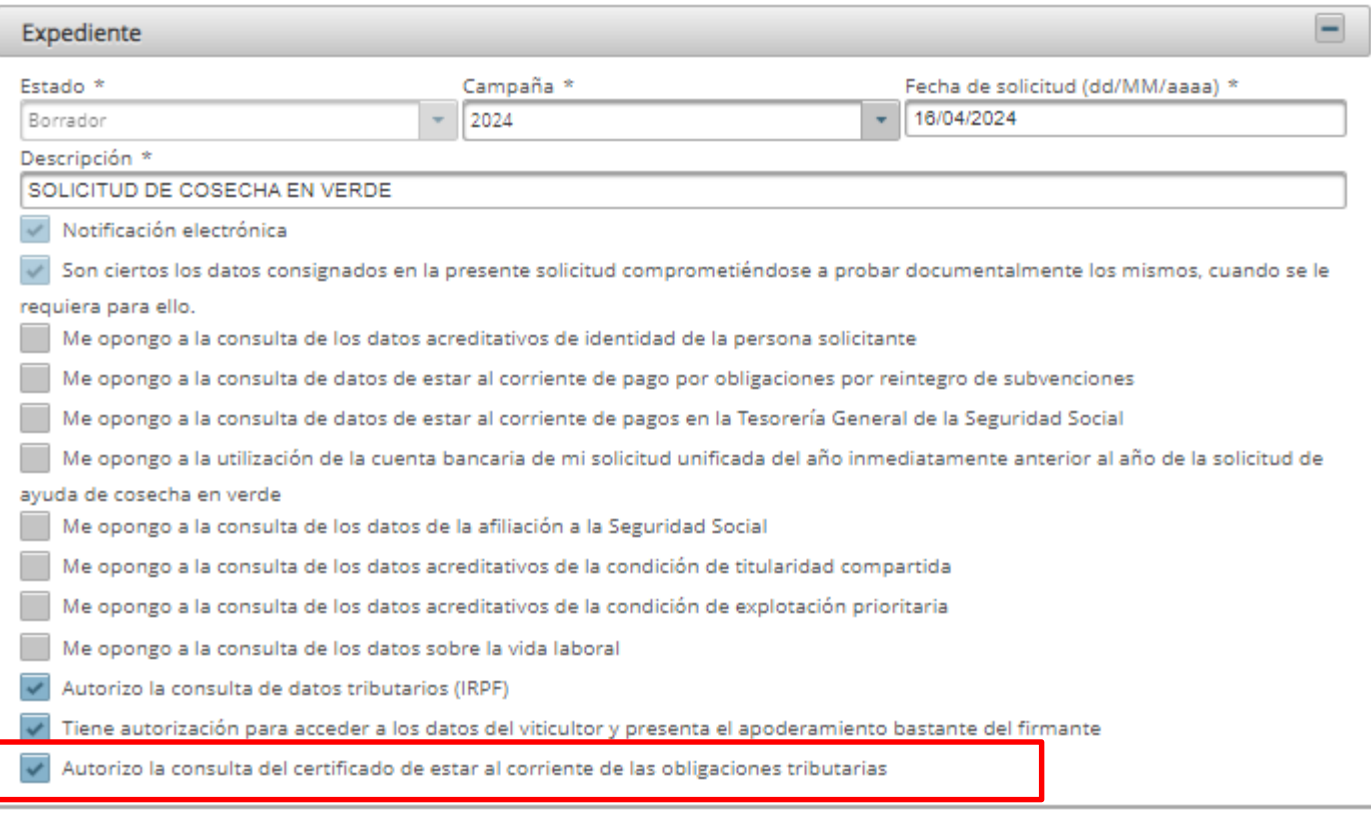

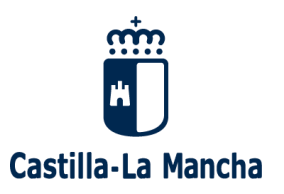

Si desautorizo la consulta del certificado de estar al corriente en obligaciones tributarias, en la pestaña de documentación del expediente deberé aportar el certificado acreditativo de tal condición.

#### **Pestaña: Documentación del expediente**

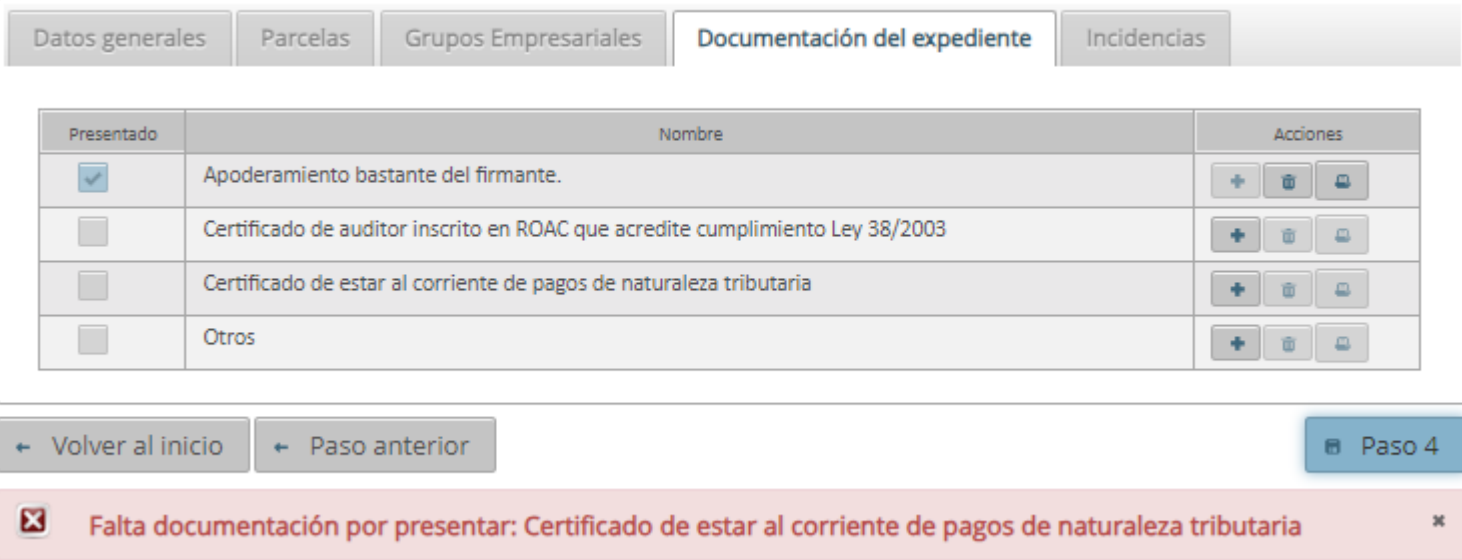

#### Expediente de cosecha verde

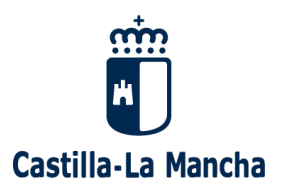

### **Pestaña "Datos generales".**

• Modificación de "declaraciones responsables"

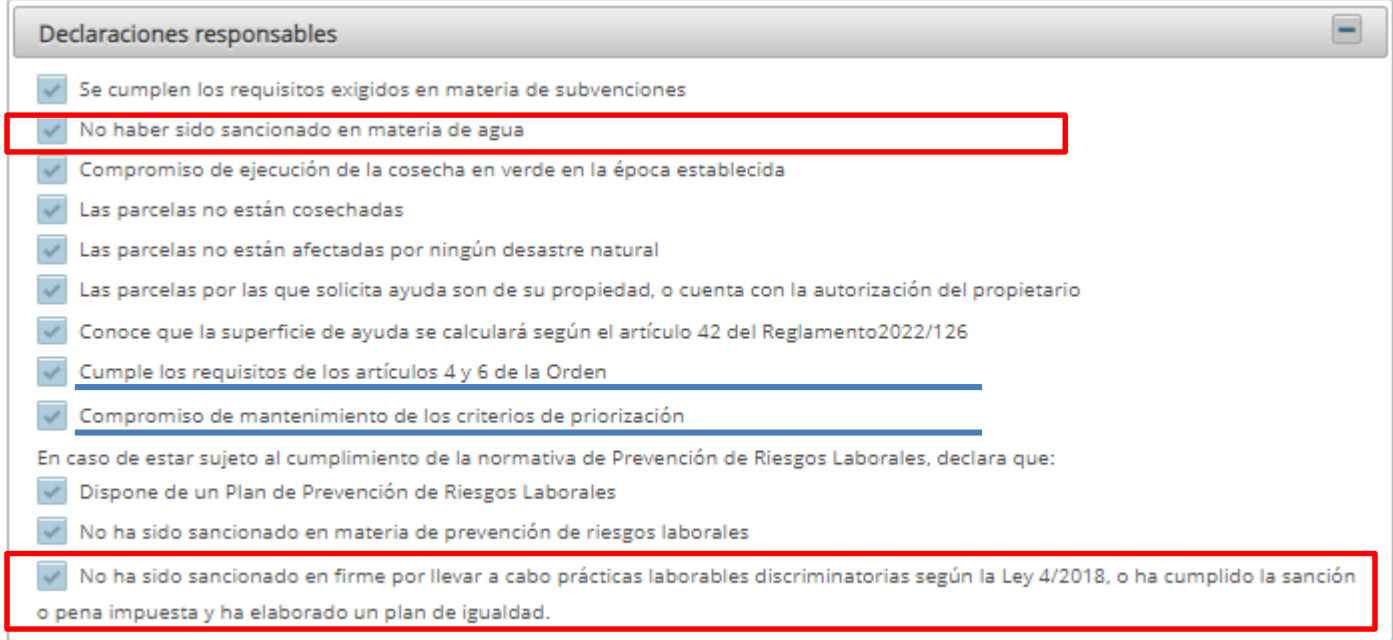

- Nueva declaración responsable: "no haber sido sancionado en materia de agua"
- No haber sido sancionado en firme por prácticas laborales discriminatorias

<sup>(\*)</sup> Campos obligatorios

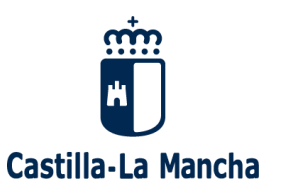

- ➢ En caso de que el viticultor sea una persona jurídica:
	- ➢ Siempre deberán cumplimentarse los datos del representante de la persona jurídica.
	- ➢ Al final de la pantalla se activará un nuevo bloque, "Relación de socios de la entidad", para que se graben los NIF, nombre y apellidos, fecha de nacimiento, sexo y % capital social de las personas físicas que conforman dicha sociedad, debiendo sumar obligatoriamente 100% (en caso contrario, no permitirá avanzar)

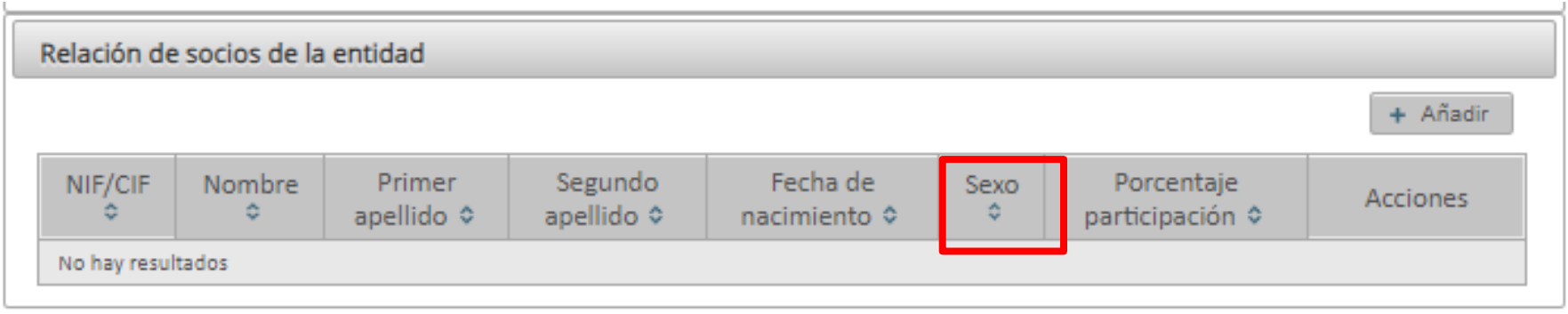

(\*) Campos obligatorios

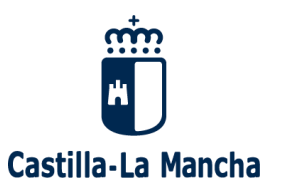

#### ▪ **Pestaña "Datos generales".**

#### Obligatoriedad de cumplimentar el sexo de los socios de la entidad.

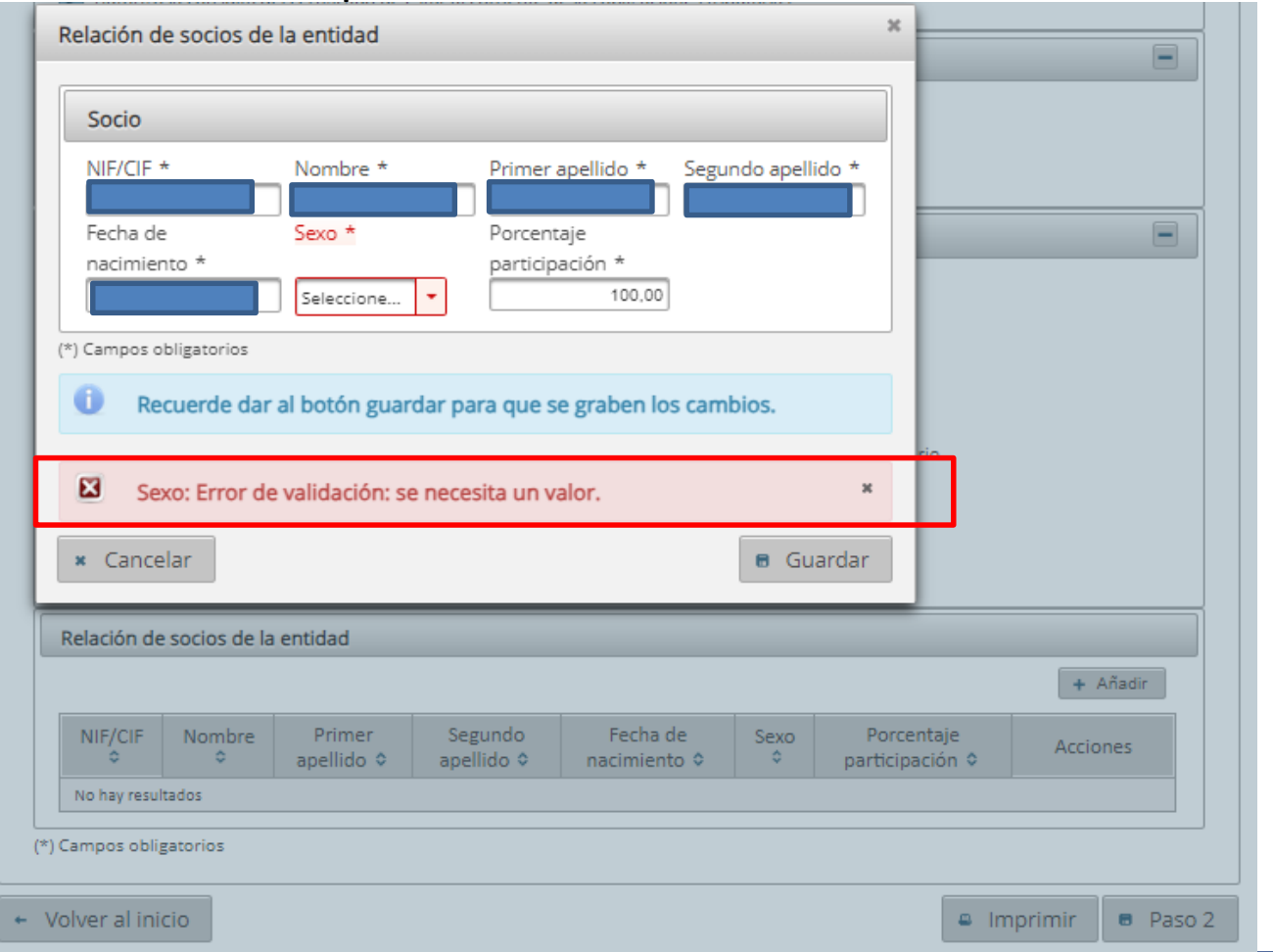

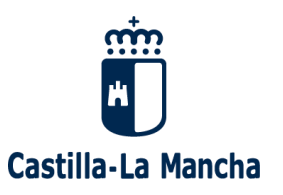

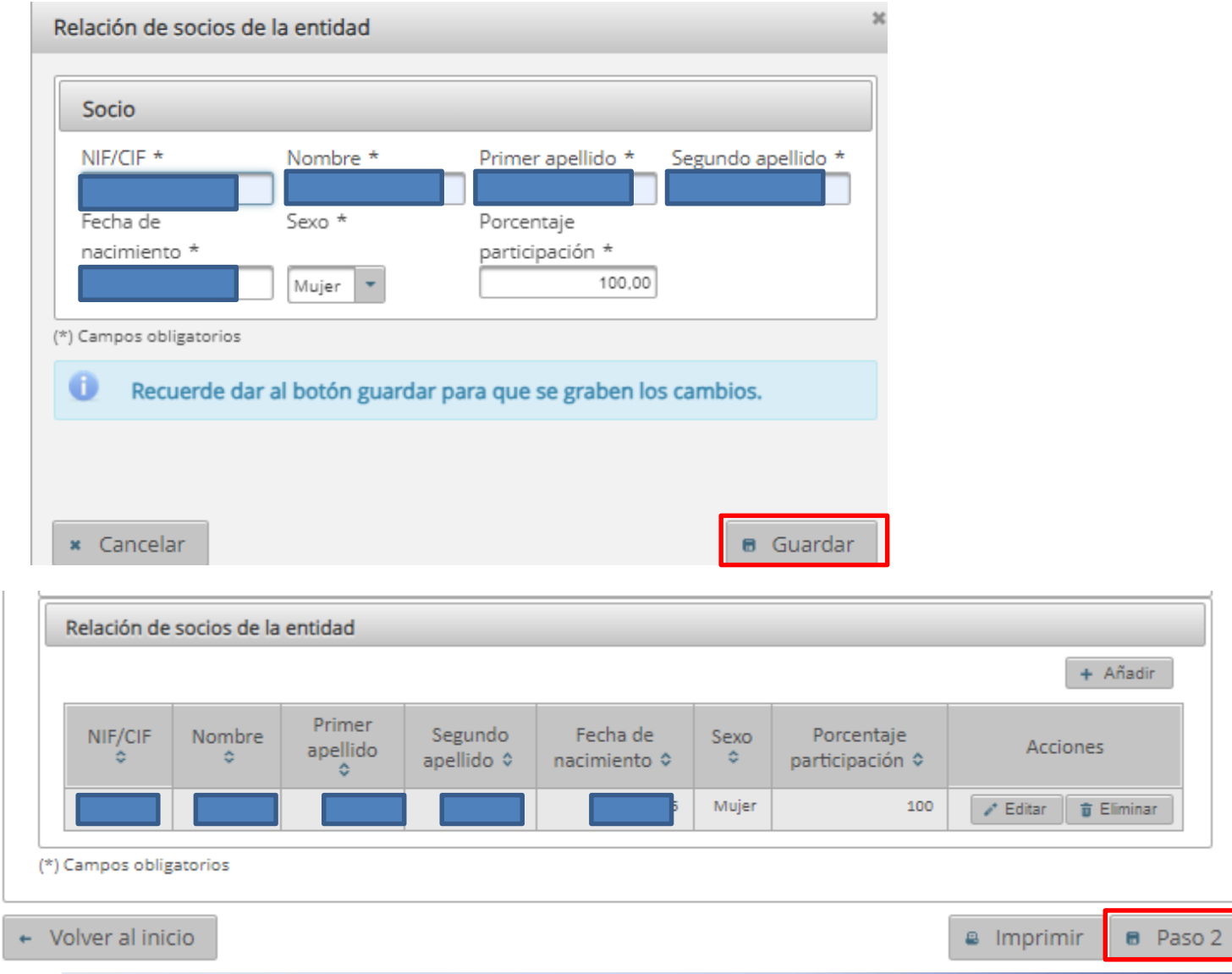

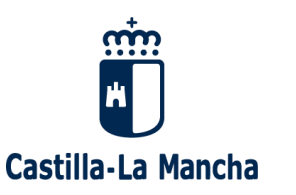

#### ▪ **Pestaña "Datos generales".**

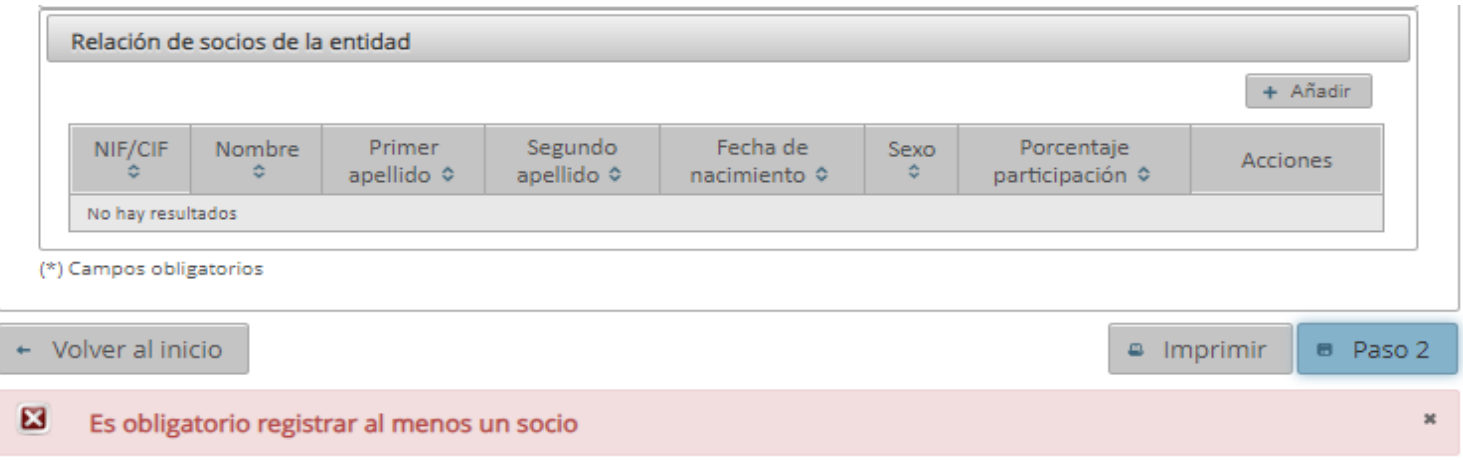

- ✓ Todos los datos de esta pestaña deben estar cumplimentados, en caso contrario, el programa no permitirá avanzar al siguiente paso.
- $\checkmark$  En caso de oponerse expresamente a la utilización de la cuenta bancaria de la última solicitud de línea unificada deberán cumplimentarse obligatoriamente los datos bancarios.
- ✓ Los "tics" mostrados vienen marcados por defecto y son editables por el solicitante (excepto los correspondientes a las "Declaraciones responsables")
- ✓ Los criterios de prioridad deben marcarse expresamente por el solicitante para ser comprobados posteriormente y asignar la puntuación correspondiente
- ✓ Si el año de nacimiento del solicitante (persona física) es 1984 o posterior, es obligatorio marcar el criterio de prioridad de "joven viticultor" (si no se hace, sale un aviso bloqueante en la pantalla que no permite avanzar al siguiente paso)

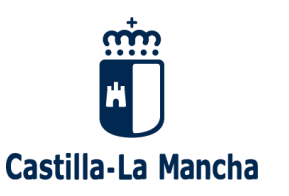

- ➢ Una vez cumplimentados los datos de la pestaña "Datos generales" correctamente, pasaremos a la siguiente pantalla mediante el botón "Paso 2"
- ➢ En esta pantalla se dispone, de un asistente que muestra todas las parcelas del explotador en el Registro Vitícola, utilizando el botón "+ Importar" (recomendado)
- ➢ Si se conocen los datos identificativos de la parcela y el resto de características se pueden introducir directamente mediante "+ Añadir".

Expediente de cosecha verde

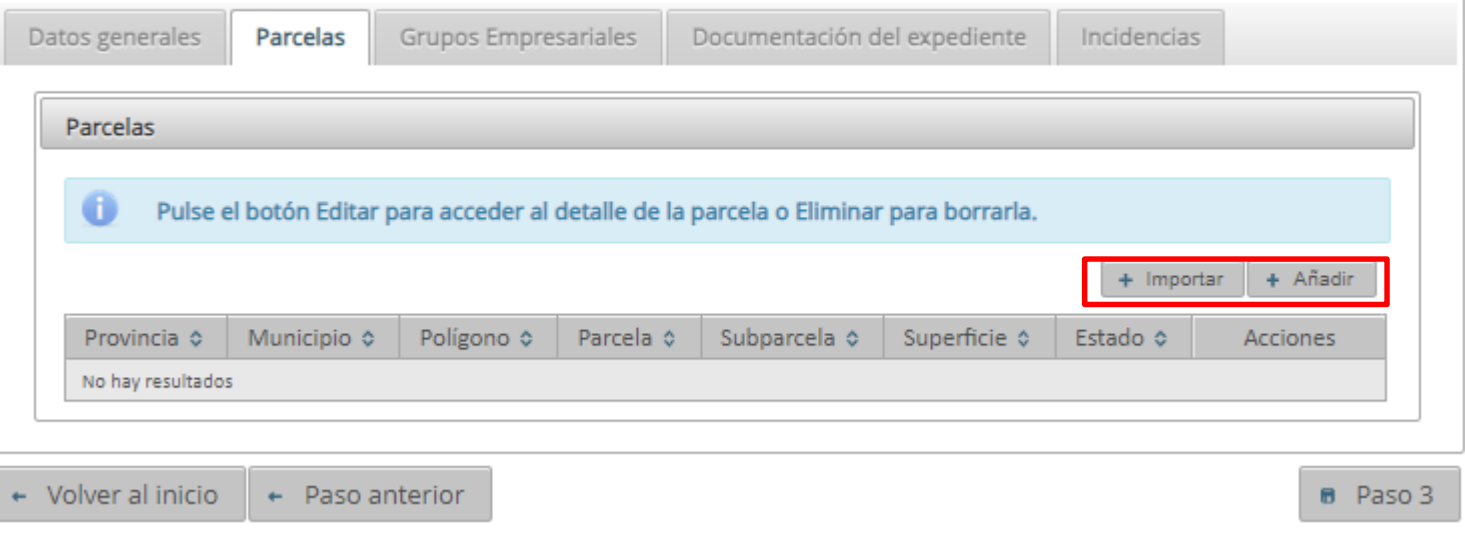

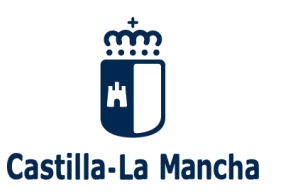

➢ Al utilizar el botón "+ Importar" se muestran todas las parcelas del solicitante inscritas en RV que cumplen con los criterios de admisibilidad (en pie, en situación correcta de derechos, parcelas de vinificación, con año de plantación 2020 o anterior y superficie mayor o igual a 3.000 m2):

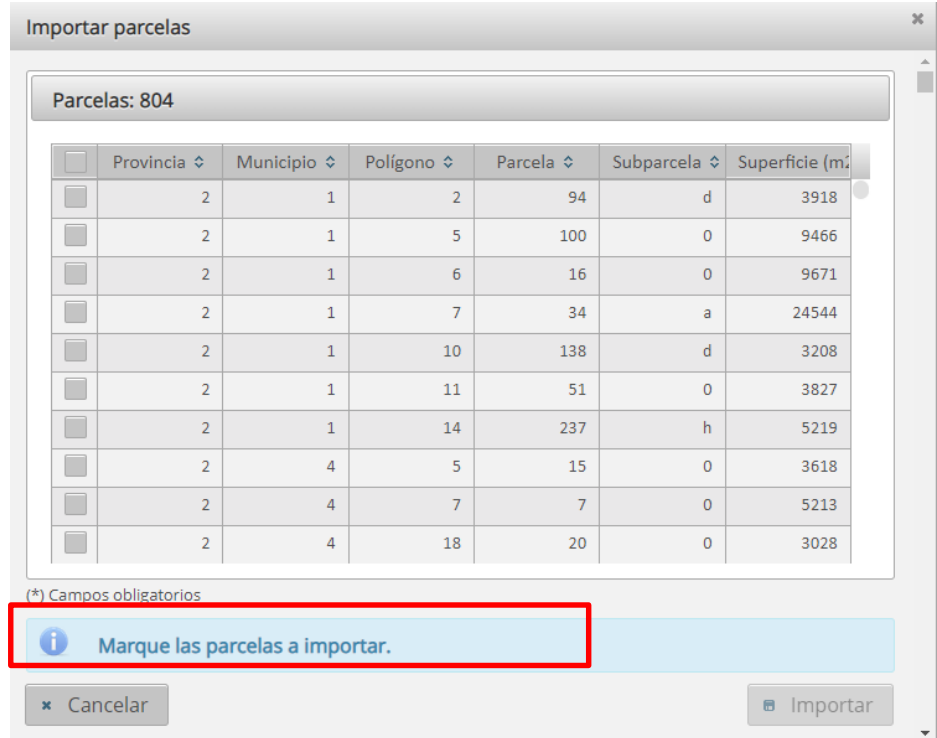

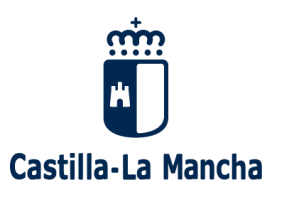

#### Expediente de cosecha verde

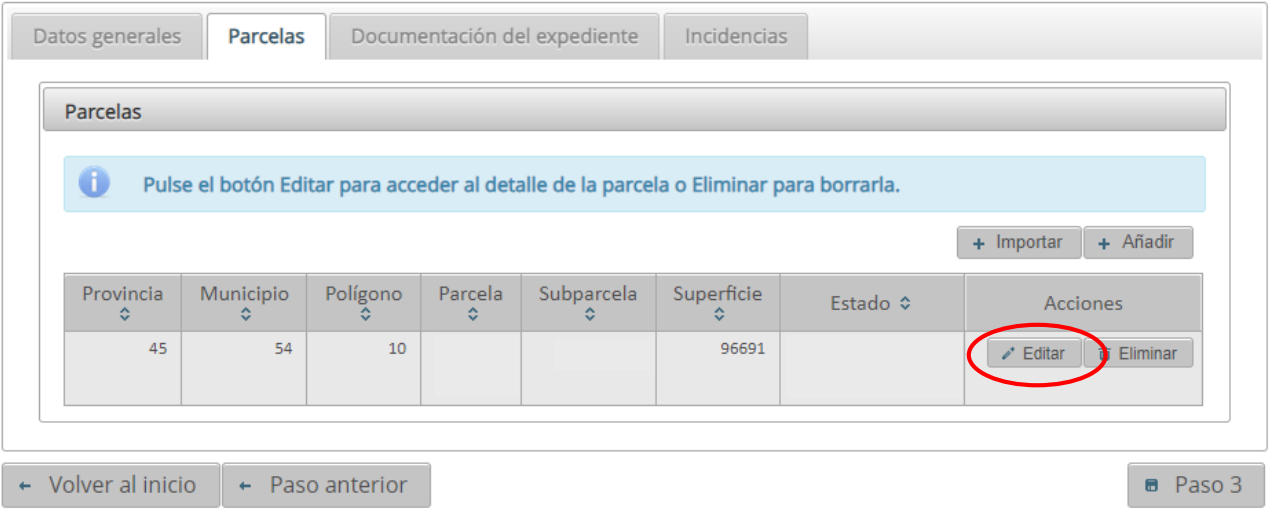

➢ Con el botón "Editar" se entra en el detalle de la parcela seleccionada, para poder cumplimentar los recintos asociados a la parcela vitícola y adjuntar la documentación preceptiva asociada a ésta.

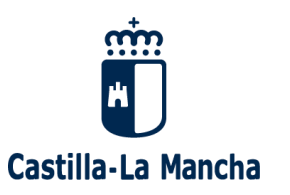

- ➢ Al entrar en modo edición en una parcela, se abre una nueva ventana con dos pestañas:
- ➢ Pestaña "Datos generales". La aplicación rellenará automáticamente los datos de la parcela según consten en registro vitícola (referencia vitícola, superficie, año de plantación, variedad, rendimiento medio, tipo de vino). El método de vendimia aparecerá marcado por defecto, Manual.
- ➢ El grabador deberá cumplimentar obligatoriamente:
	- ➢ Forma de ejecución: contratación externa o contribución en especie (medios propios). En caso de seleccionar contribución en especie, deberá seleccionarse el tipo de figura del solicitante: ATP/AP, explotación prioritaria titularidad compartida, joven viticultor/a.
	- ➢ Deberán cumplimentarse los recintos SIGPAC asociados a la parcela vitícola solicitada, bien con el botón "+ Importar" (que mostrará los recintos asociados tal y como constan en la ficha vitícola ) o, en caso de conocerse los recintos o si hay que incluir alguno que no esté en nuestra base de datos, con el botón "+ Añadir".

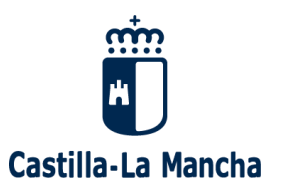

#### ▪ **Pestaña "Parcelas".**

#### Método de vendimia: MANUAL por defecto.

#### Parcela

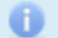

Recuerde dar al botón guardar para que se graben los cambios.

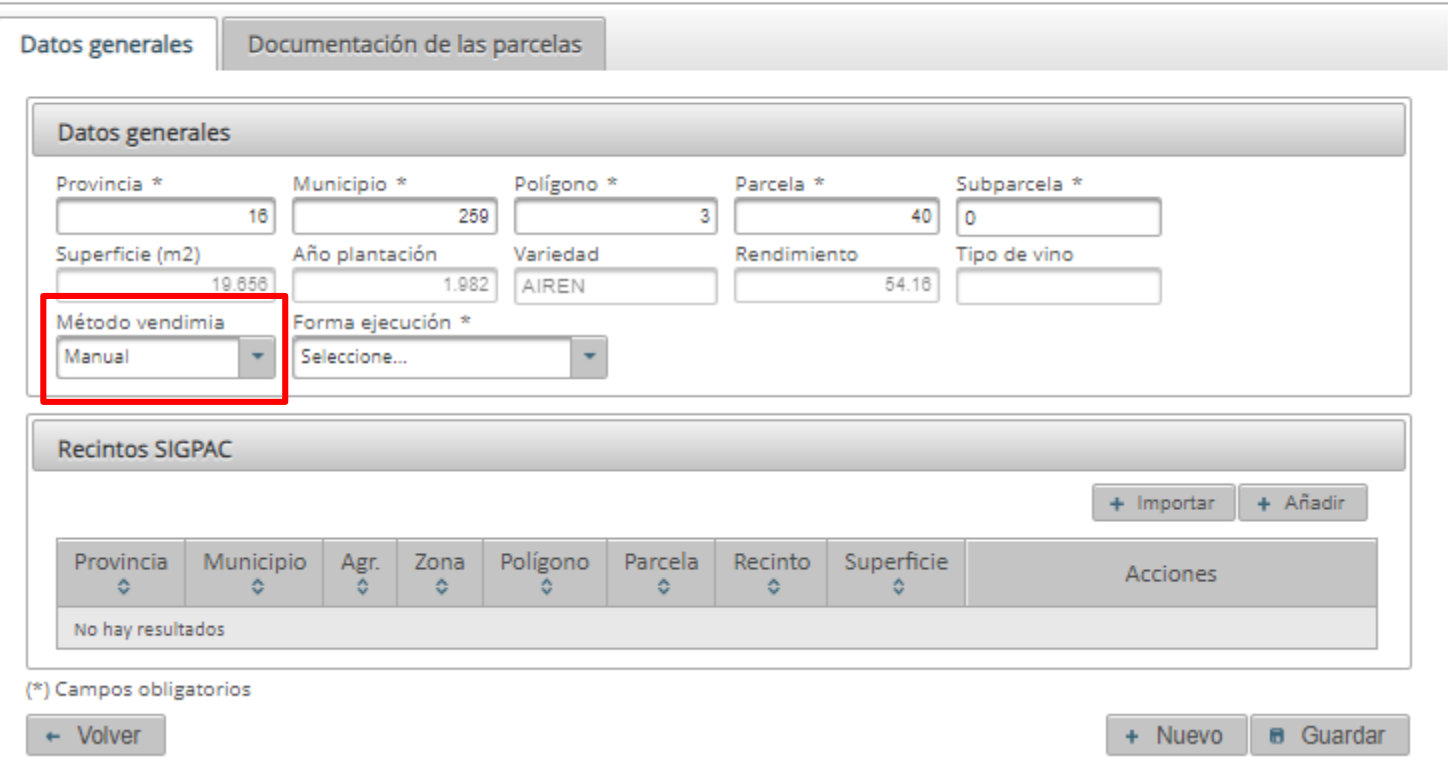

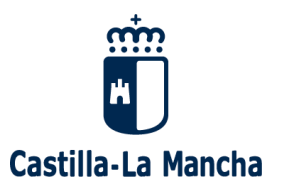

#### ▪ **Pestaña "Parcelas".**

#### Forma de ejecución: el grabador de la solicitud debe marcar si es "contratación externa" o "contribución en especie (medios propios)"

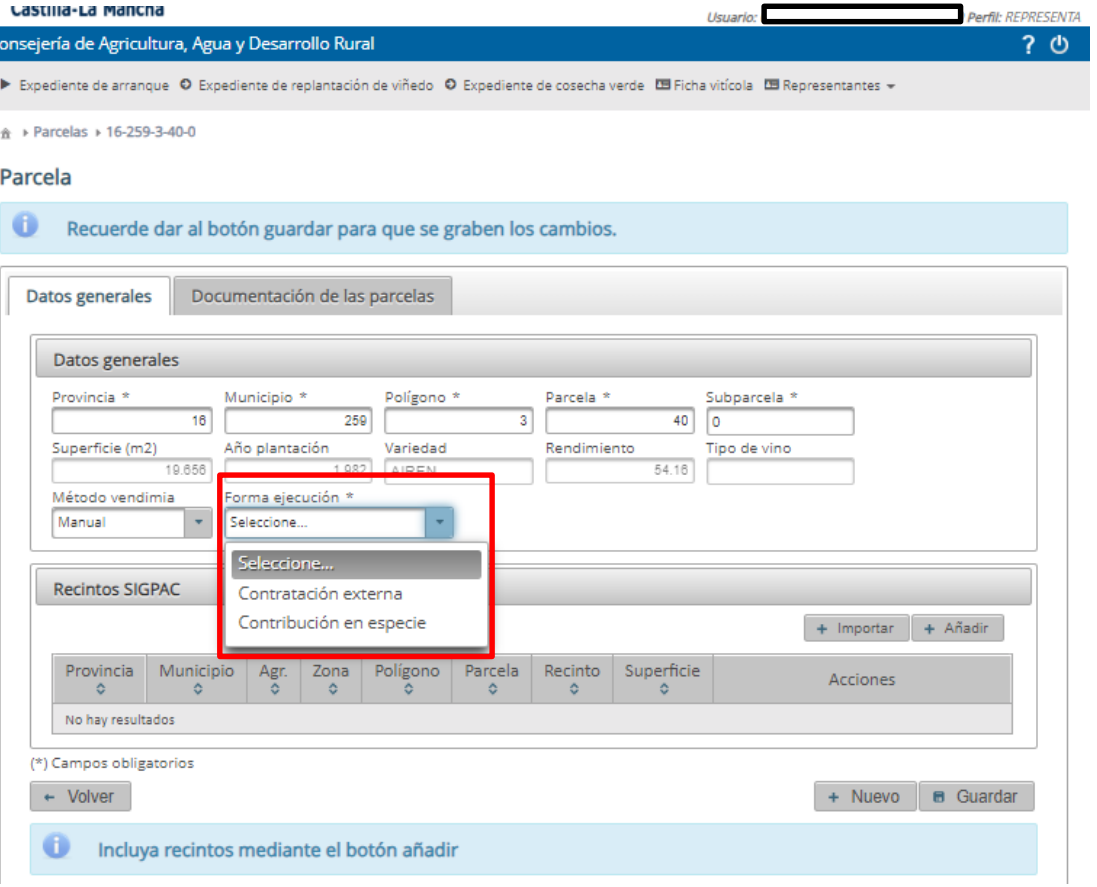

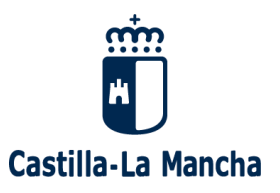

#### ▪ **Pestaña "Parcelas".**

#### En caso de marcar la opción de contribución en especie detallar el tipo de figura: ATP/AP, EP, TC o Joven viticultor/a.

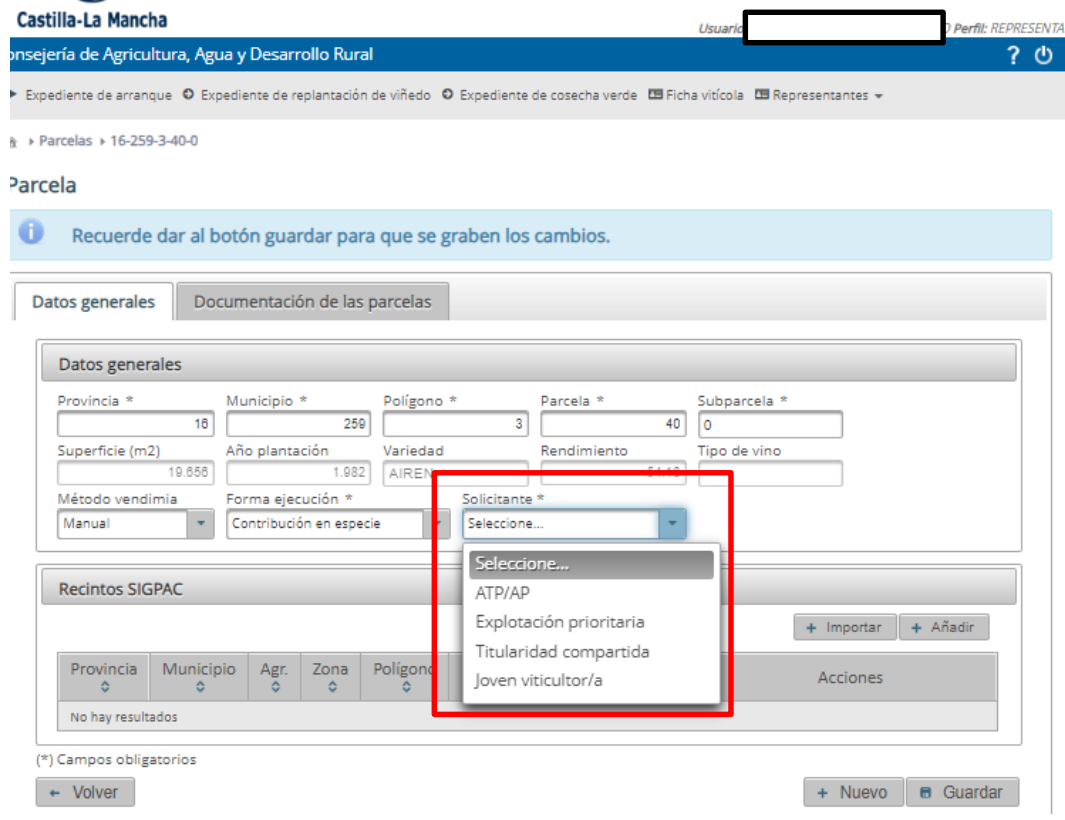

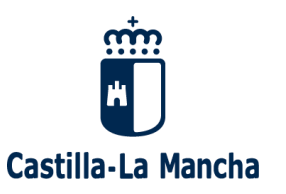

## ▪ **Pestaña "Parcelas".**

➢ Si utilizamos el botón "+ Importar" (recomendado) se muestran los recintos asociados

#### Parcela

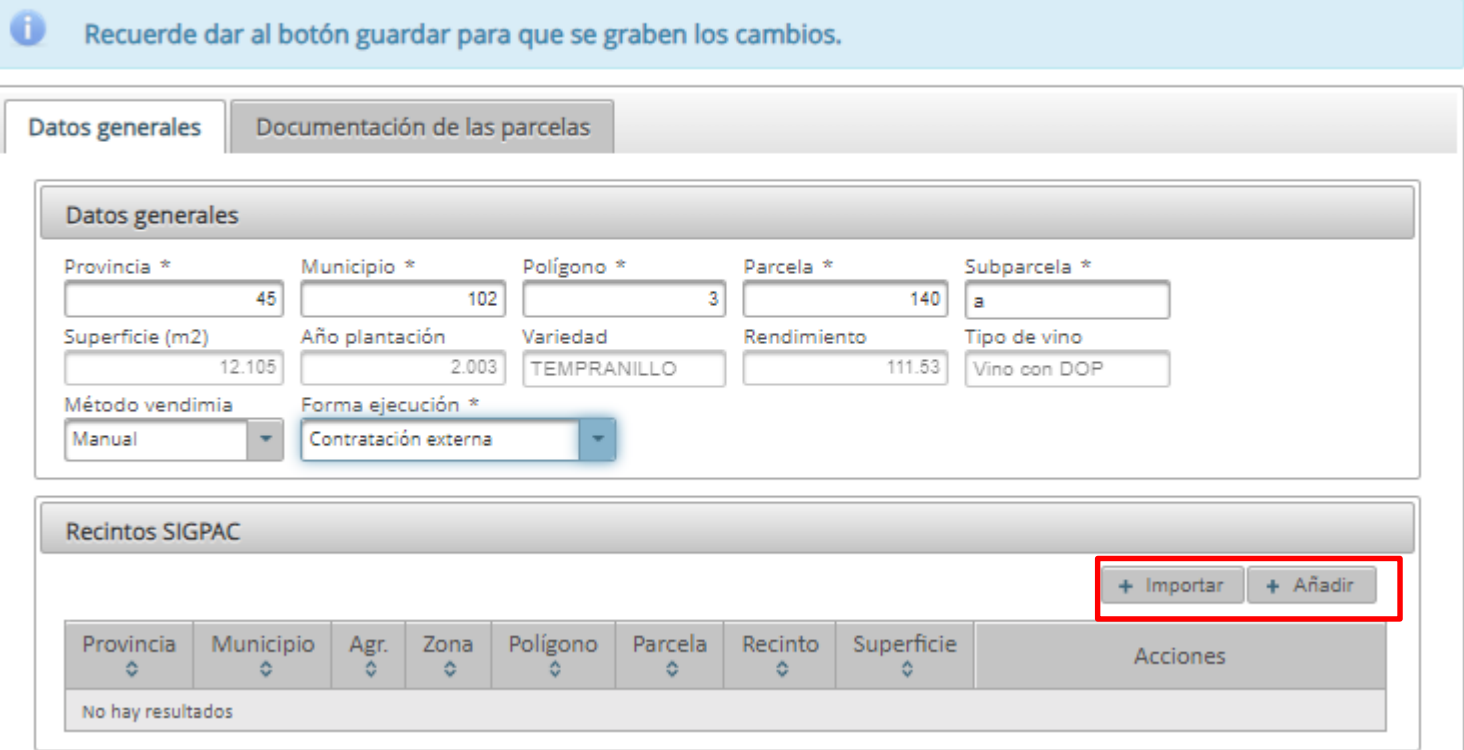

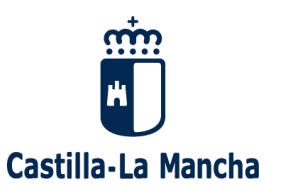

## ▪ **Pestaña "Parcelas".**

➢ Seleccionamos los recintos marcando la casilla de la izquierda de los mismos y pulsamos "Importar"

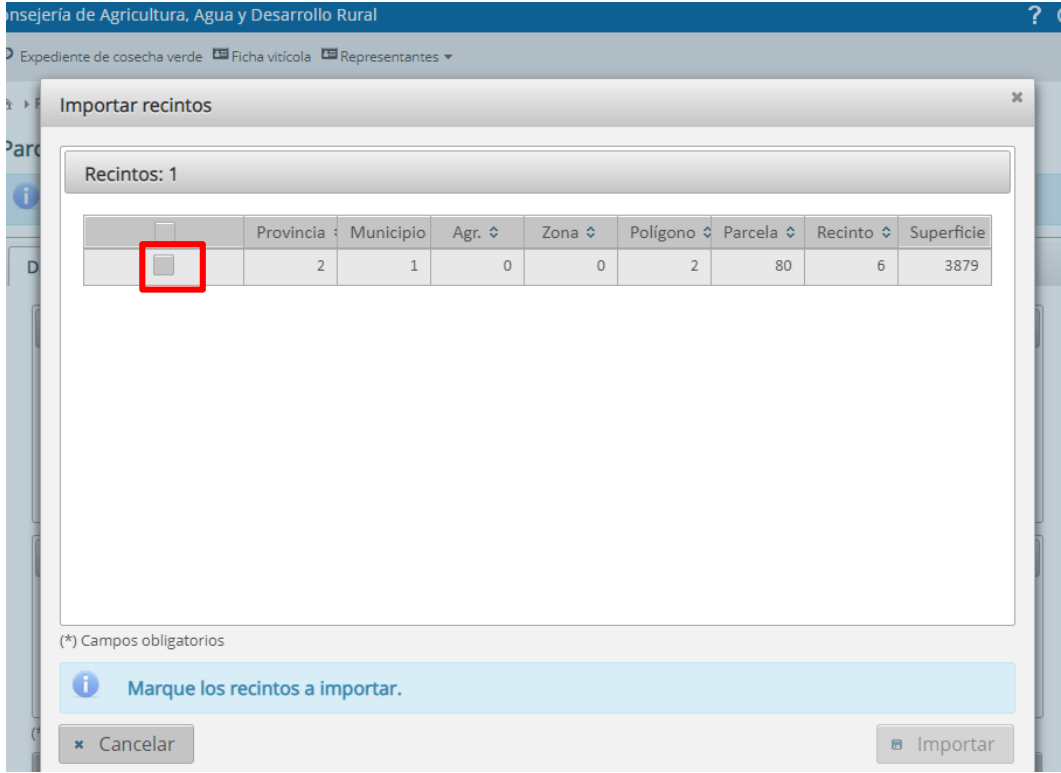

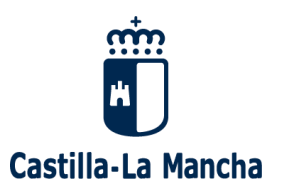

#### ▪ **Pestaña "Parcelas".**

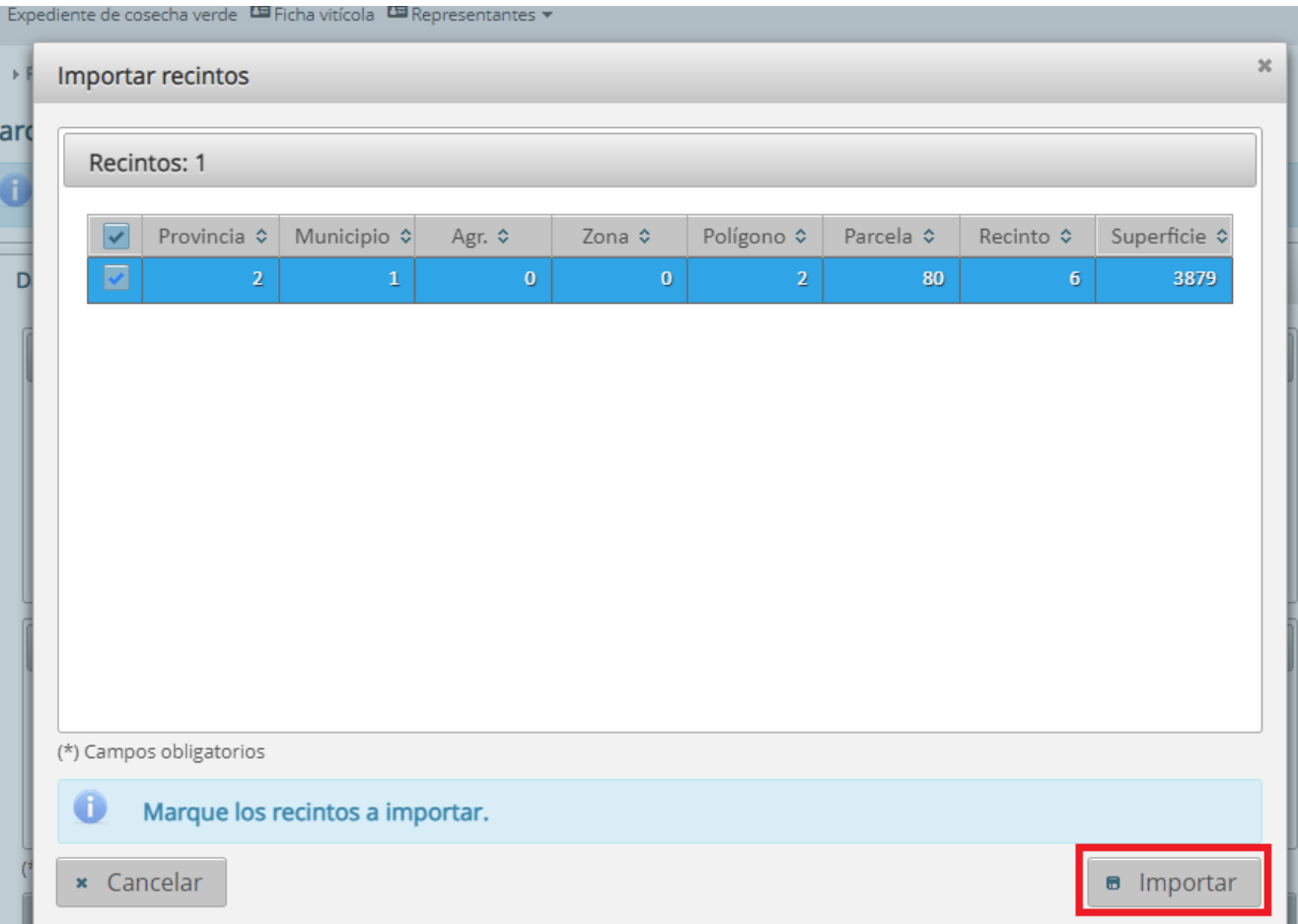

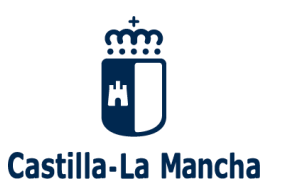

### ▪ **Pestaña "Parcelas".**

#### ➢ Ahora se muestra el/los recinto/s seleccionados asociados a la parcela

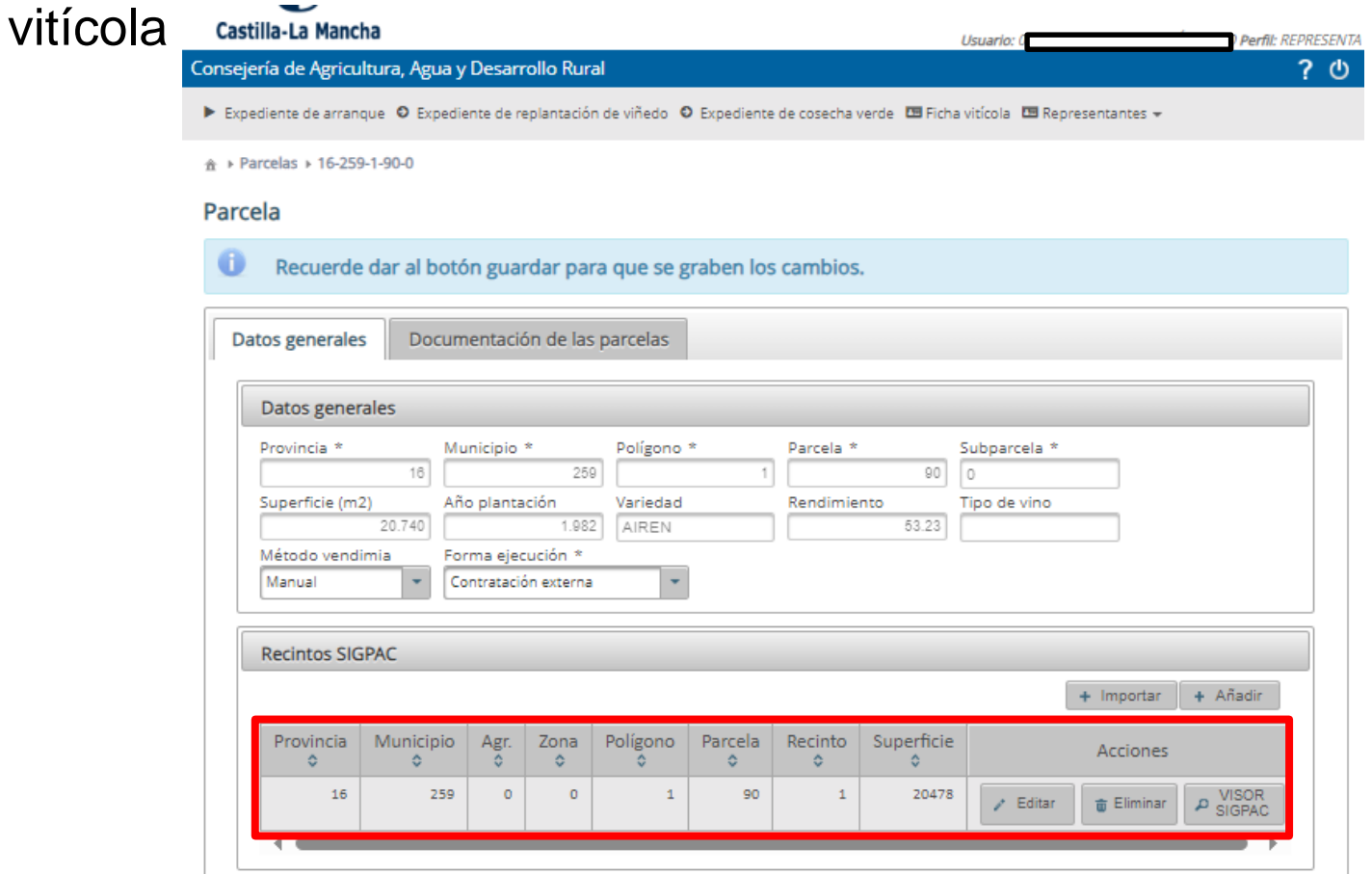

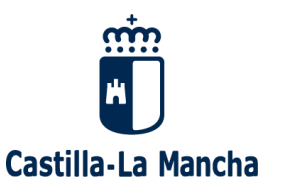

45 - TOLEDO Municipio: 54 - CORRAL DE ALMAGUER Zona:  $0$ 

> 09/2021 6/9/2022 103/2023  $: 2000$

### **Edición de los recintos asociados a la parcela vitícola.**

➢ Con la opción "VISOR SIGPAC" se podrá acceder a SIGPAC para descargar el PDF y guardarlo en el PC DATOS IDENTIFICATIVOS SIGPAC

 $\overline{m}$ 

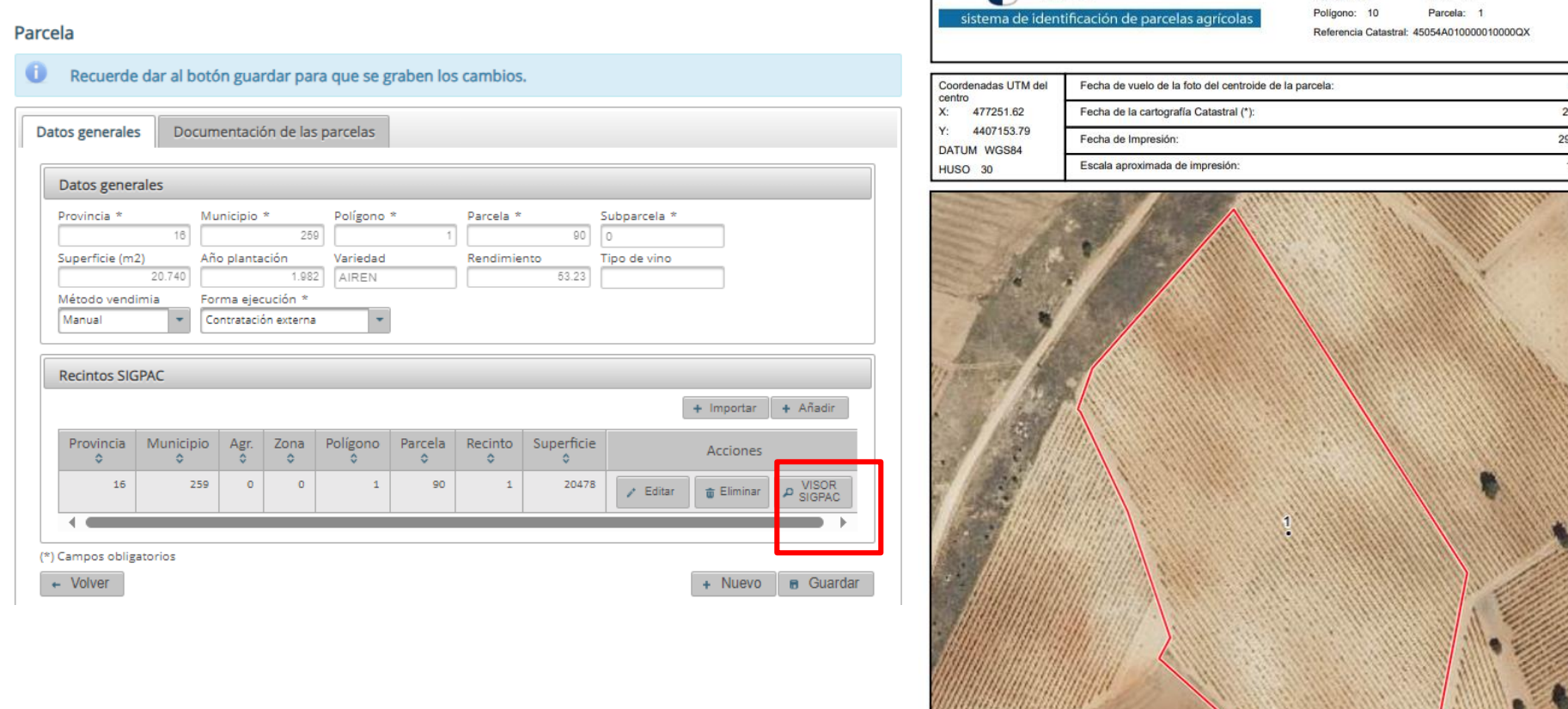

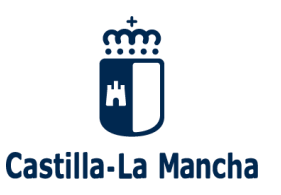

### Edición de los recintos asociados a la parcela vitícola.

➢ En la pestaña "Documentación de las parcelas" se deberá adjuntar obligatoriamente la salida gráfica de SIGPAC (que hemos podido descargar y guardar previamente).

Parcela

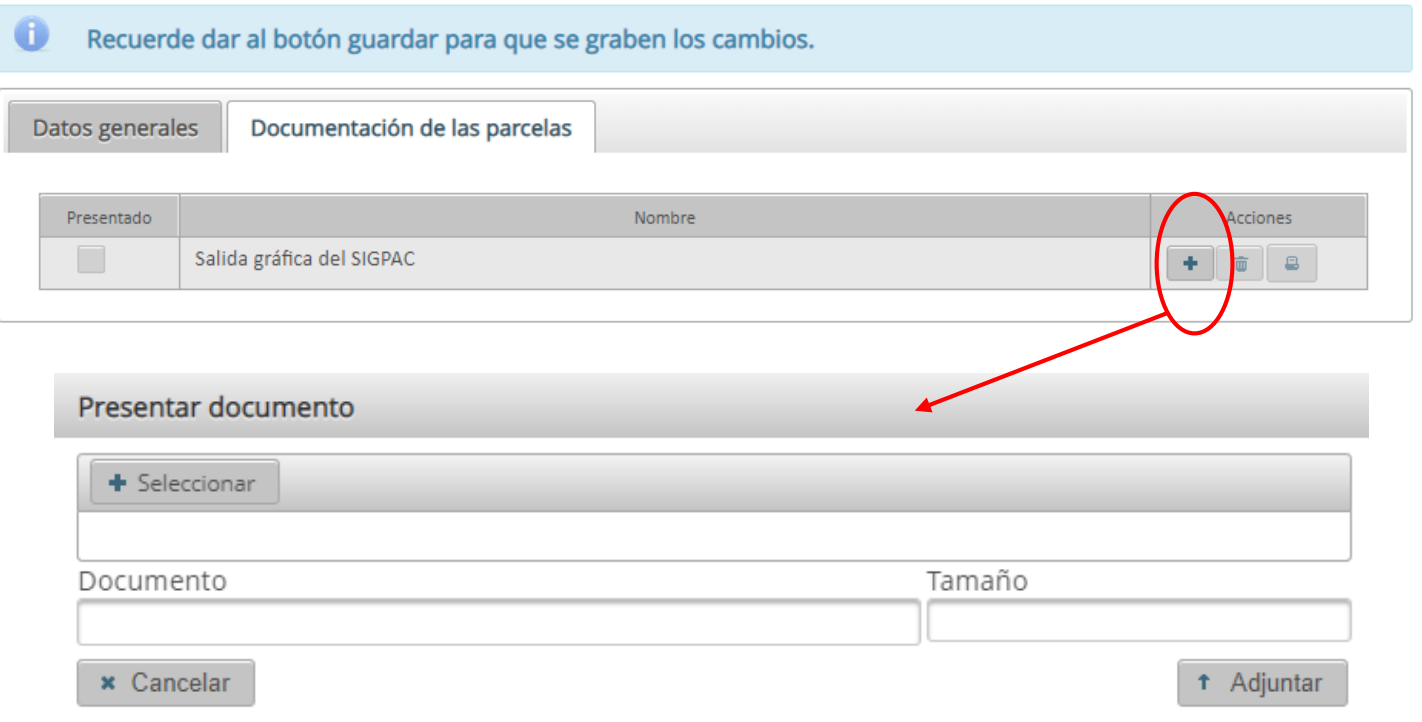

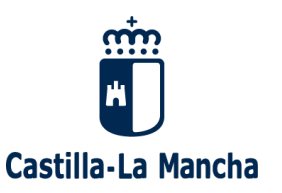

- ➢ Una vez cumplimentados los datos de cada recinto con el botón "Editar" y guardados los cambios, pulsamos el botón " Volver" para ir nuevamente a la pestaña "Parcelas" y poder avanzar al "Paso 4"
- ➢ Para poder avanzar todas las parcelas deben estar en estado **correcto**, lo que conlleva:
	- ➢ Que esté bien definida y cumplimentada el campo obligatorio: forma de ejecución.
	- ➢ Que los recintos declarados existan en SIGPAC.
	- ➢ Que la suma de la superficie de los recintos sea igual o inferior a la de la parcela vitícola, con una tolerancia del 10% (si no es así, saldrá un mensaje de aviso pero permitirá continuar al siguiente paso. Importante: revisar que no falten recintos y/o superficie de éstos)
	- ➢ Que se haya presentado la documentación requerida a nivel de parcela (salida gráfica de SIGPAC)

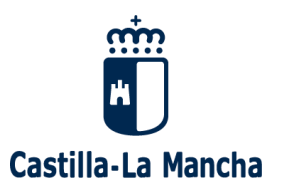

### ▪ **Pestaña "Grupos empresariales" => solo PJ**

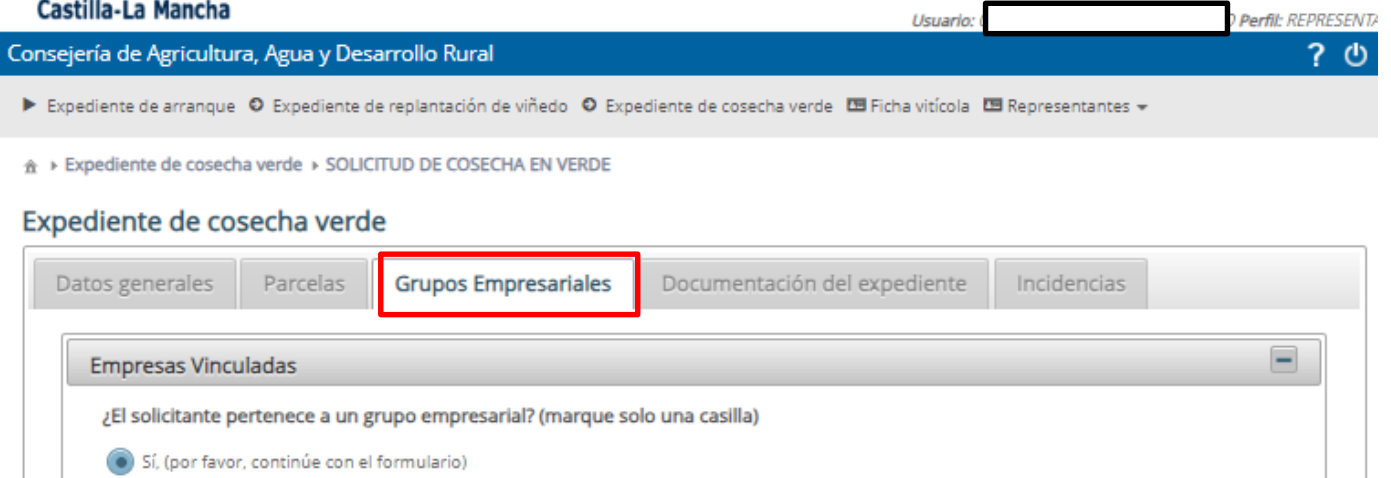

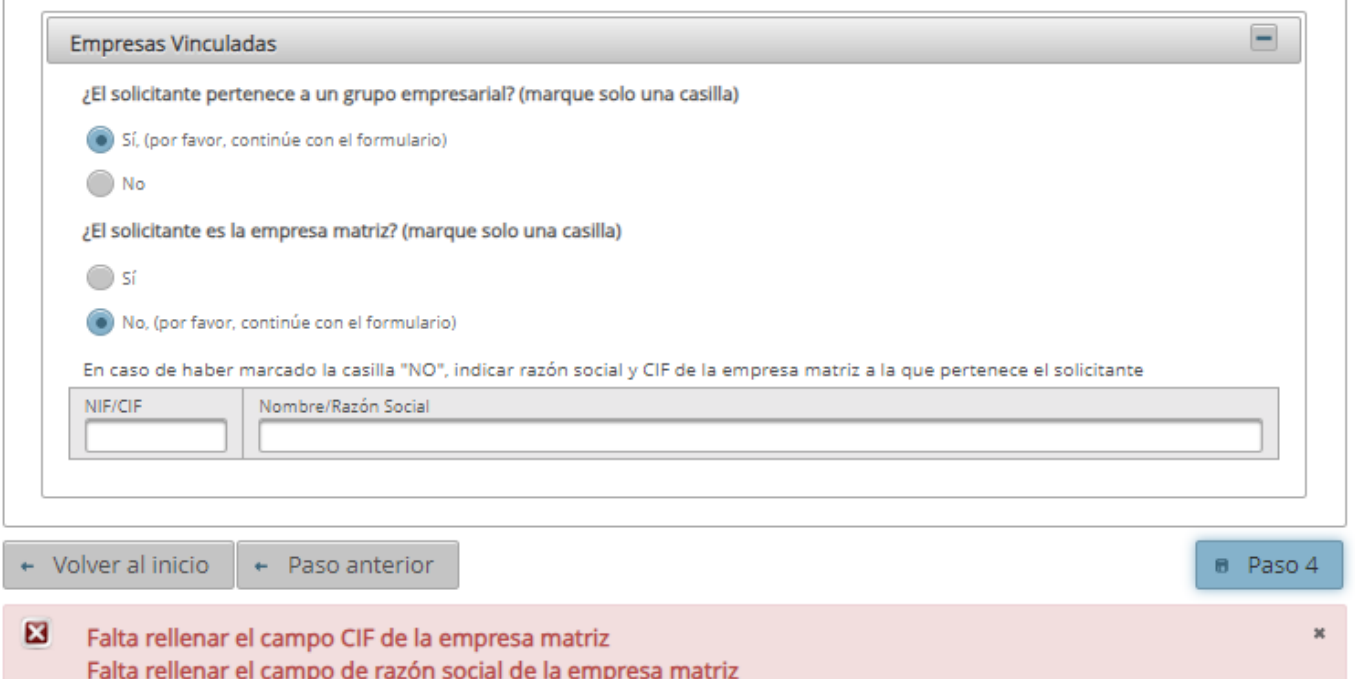

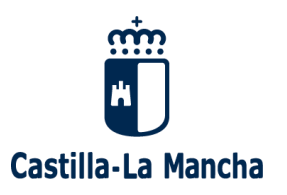

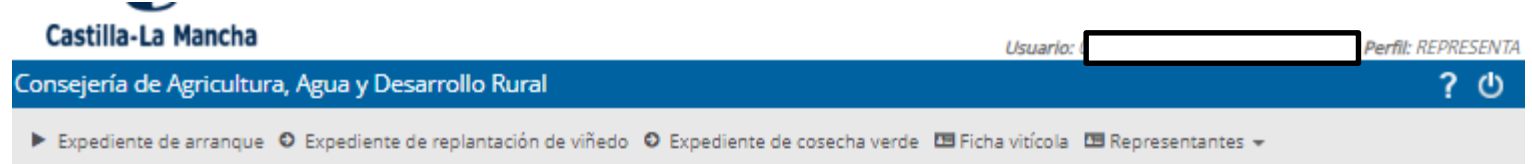

A > Expediente de cosecha verde > SOLICITUD DE COSECHA EN VERDE

#### Expediente de cosecha verde

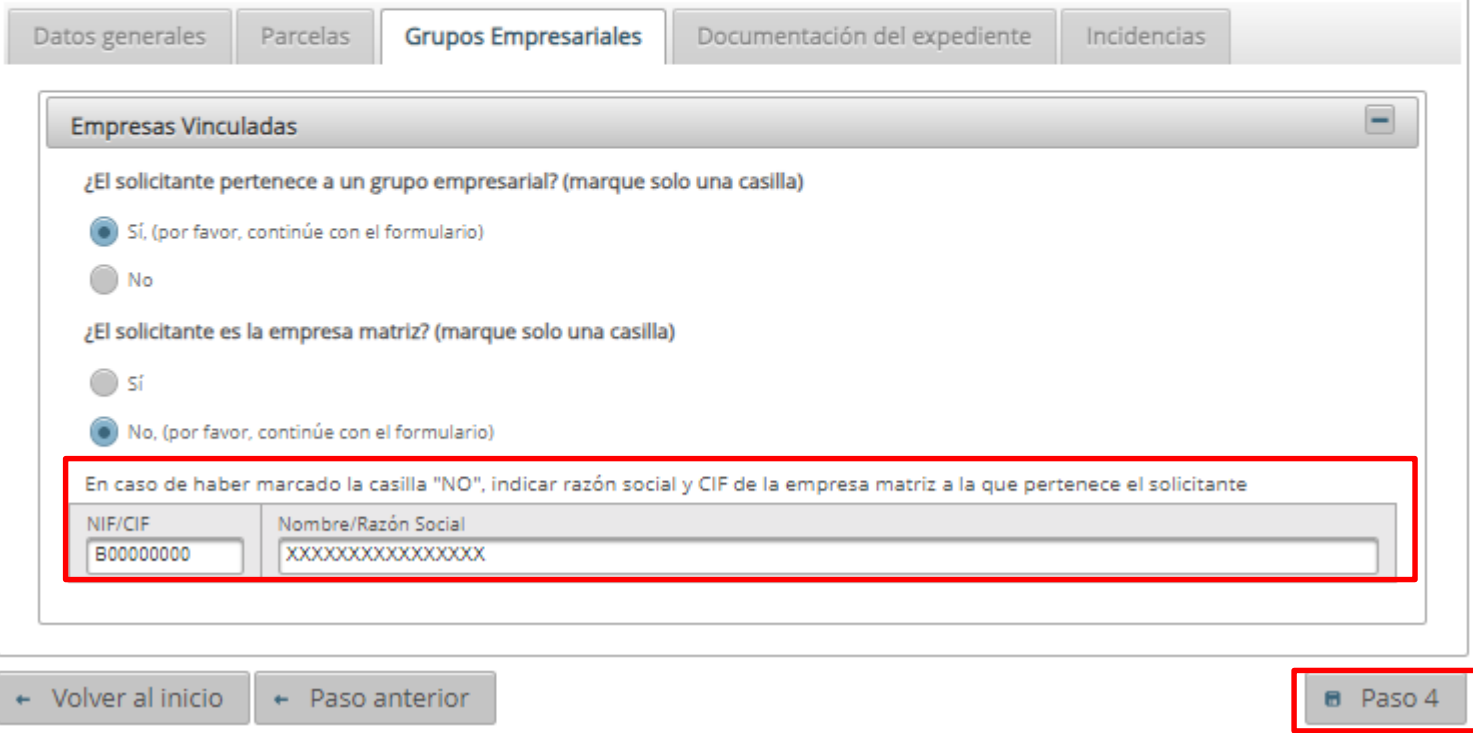

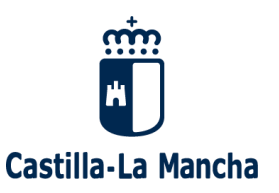

#### ▪ **Pestaña "Documentación del expediente".**

- ➢ Documentación a presentar junto al expediente:
	- ✓ Obligatoria: apoderamiento bastante del firmante (IMPORTANTE: aunque se haya subido o ya exista este documento en el módulo "Representantes" es necesario subir aquí el apoderamiento de nuevo, ya que los convenios firmados con las EPV no contemplan la ayuda a la cosecha en verde)
	- ✓ Opcional:
		- ❖ Estatutos/escritura constitución, en caso de personas jurídicas
		- ❖ Certificado de estar al corriente de pagos con la Seguridad Social (sólo si el solicitante se opone expresamente a su consulta)
		- ❖ Certificado de estar al corriente en materia de subvenciones (sólo si el solicitante se opone expresamente a su consulta
		- ❖ Certificado de estar al corriente en materia tributaria (sólo si el solicitante no autoriza a su consulta)
		- ❖ NIF del solicitante (sólo en caso de oponerse expresamente a la consulta)
		- ❖ Ficha de terceros sellada por el banco (sólo en caso de oponerse expresamente a que se utilice la cuenta bancaria de la última solicitud de línea unificada)
		- ❖ Certificado de pertenecer a una entidad asociativa agraria de CLM, si se ha marcado este criterio de prioridad en la solicitud.
		- ❖ Cupones y vida laboral, si se ha opuesto a la consulta de los datos de afiliación a la SS.
		- ❖ Certificado de pertenecer a una titularidad compartida, si se ha opuesto a la consulta de datos acreditativos de la TC.
		- ❖ Certificado de pertenecer a una explotación prioritaria, si se ha opuesto a la consulta de datos acreditativos de la EP.

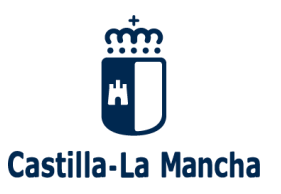

## ▪ **Pestaña "Documentación del expediente".**

- ➢ Si falta algún documento según los enumerados anteriormente, no se podrá avanzar al siguiente paso (Paso 4).
- ➢ En PJ la documentación requerida será:

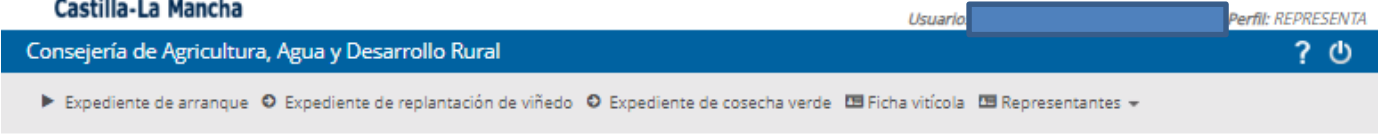

A > Expediente de cosecha verde > SOLICITUD DE COSECHA EN VERDE

#### Expediente de cosecha verde

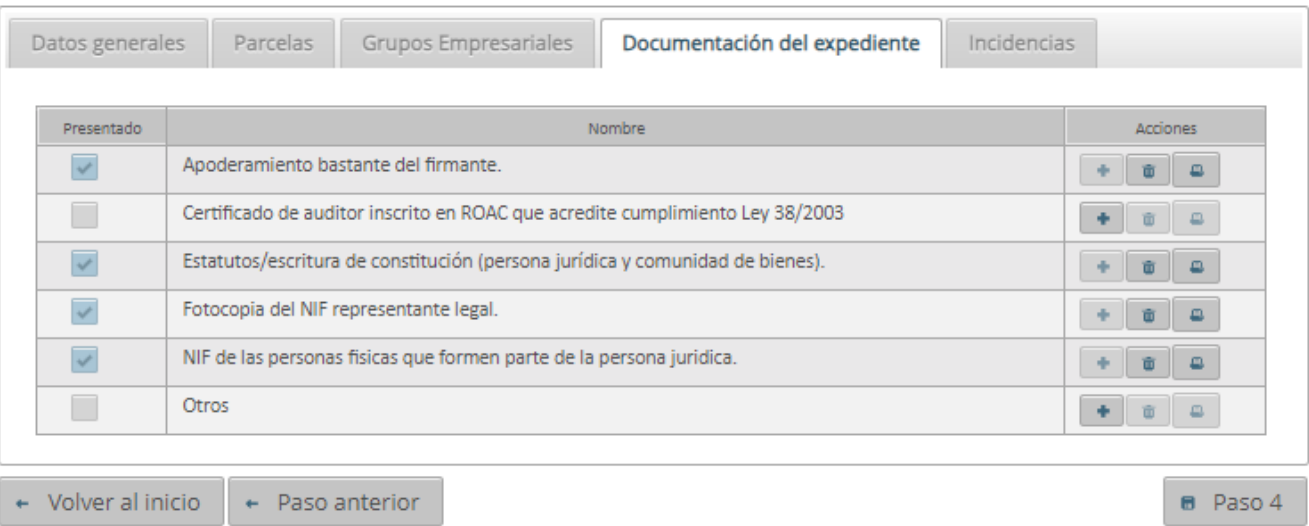

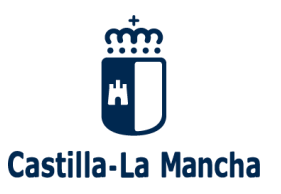

## ▪ **Pestaña "Documentación del expediente".**

- ➢ Si falta algún documento según los enumerados anteriormente, no se podrá avanzar al siguiente paso (Paso 4).
- ➢ En PF la documentación requerida será:

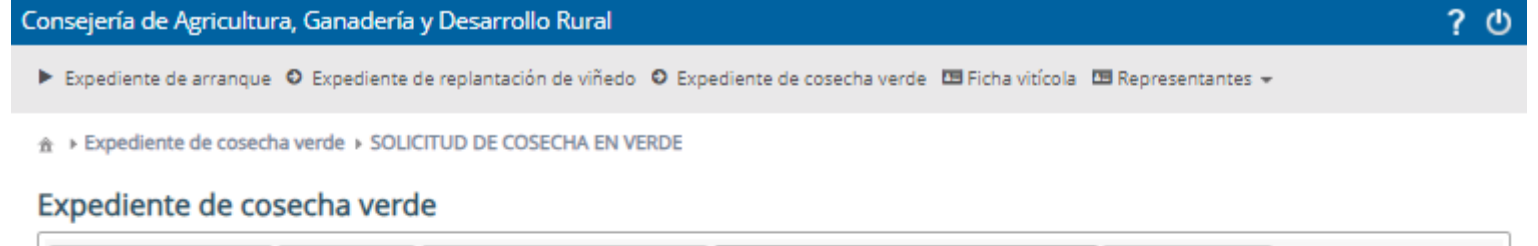

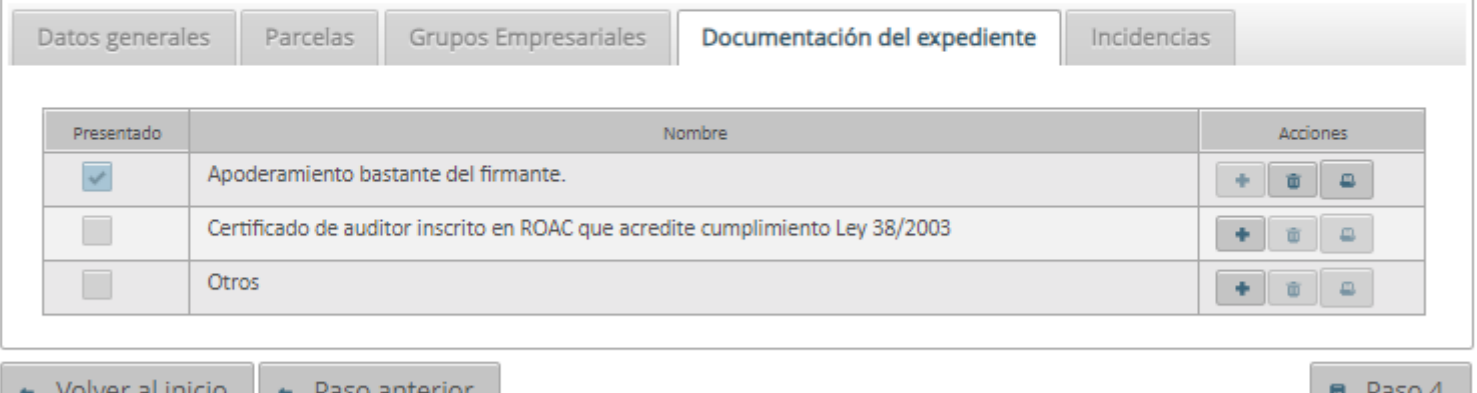

El proceso de actualización ha finalizado correctamente.

×

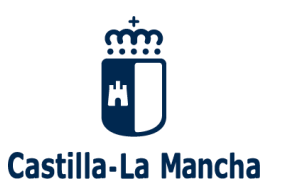

## ▪ **Pestaña "Incidencias".**

Existirán dos tipos de incidencias:

- ➢ Bloqueantes: se mostrarán todas las causas por las que un expediente no puede ser firmado y registrado (las marcadas con un aspa roja  $\mathbf{E}$ )
- ➢ De aviso o no bloqueantes: generarán posteriormente un trámite de audiencia, pero permiten registrar la solicitud en UVITI (icono amarillo 4)

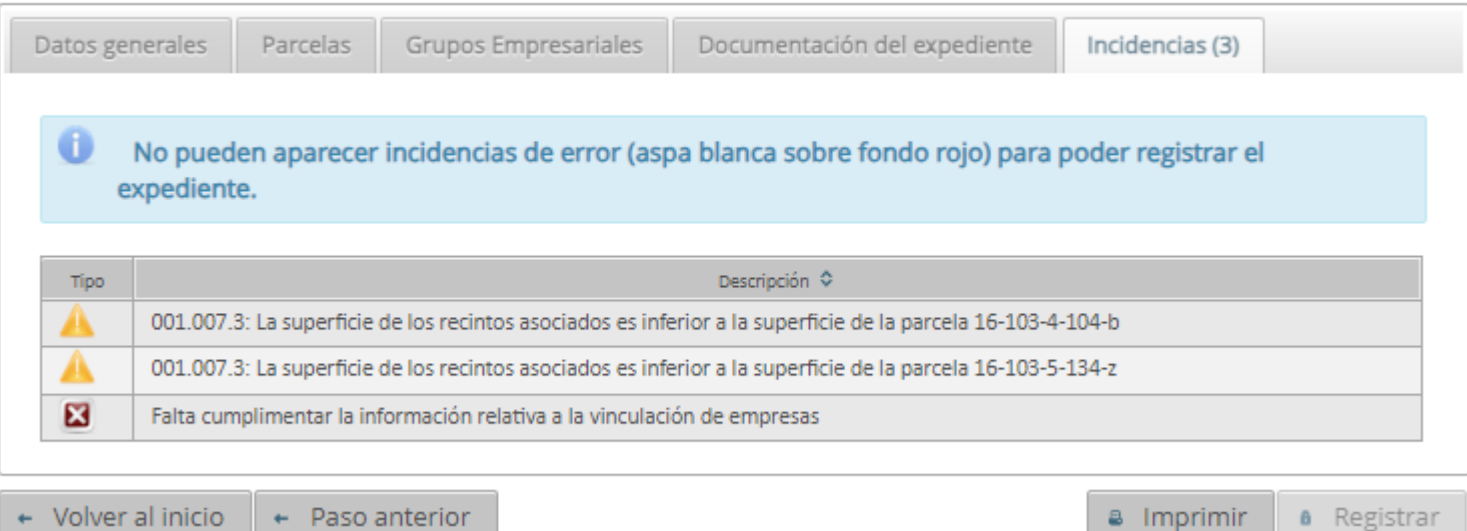

Expediente de cosecha verde

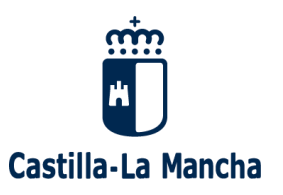

## ▪ **Pestaña "Incidencias".**

- ➢ Hasta que no se resuelvan las incidencias bloqueantes no se podrá registrar y firmar la solicitud.
- ➢ Para firmar la solicitud el solicitante y/o el grabador deberá tener DNI electrónico o certificado digital.

Expediente de cosecha verde

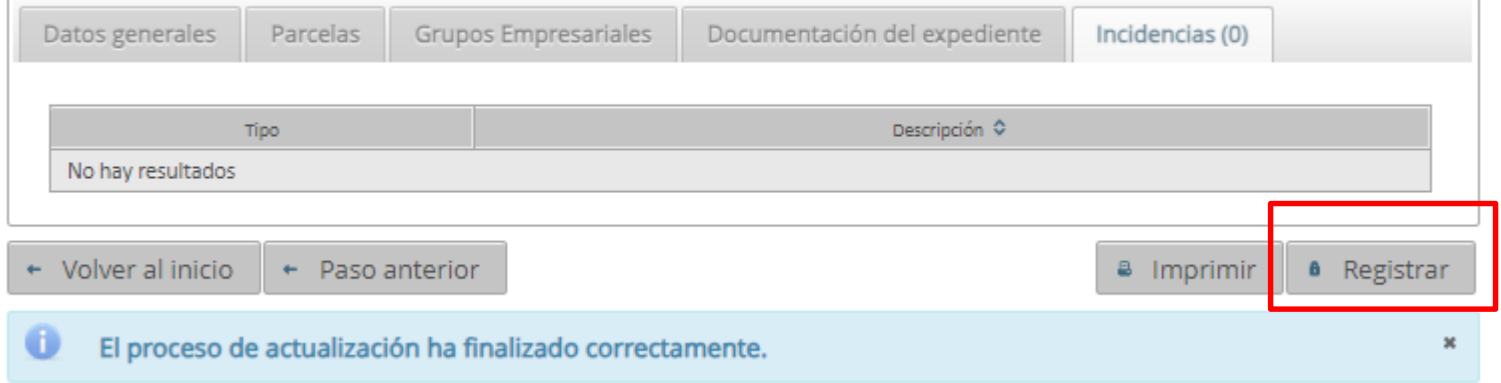

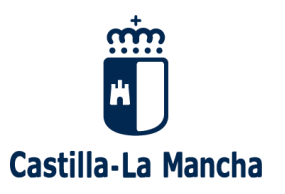

▪ **Solicitud**

➢ Al pulsar el botón "Registrar" se muestra el anexo de solicitud cumplimentado y la opción "Firmar y registrar"

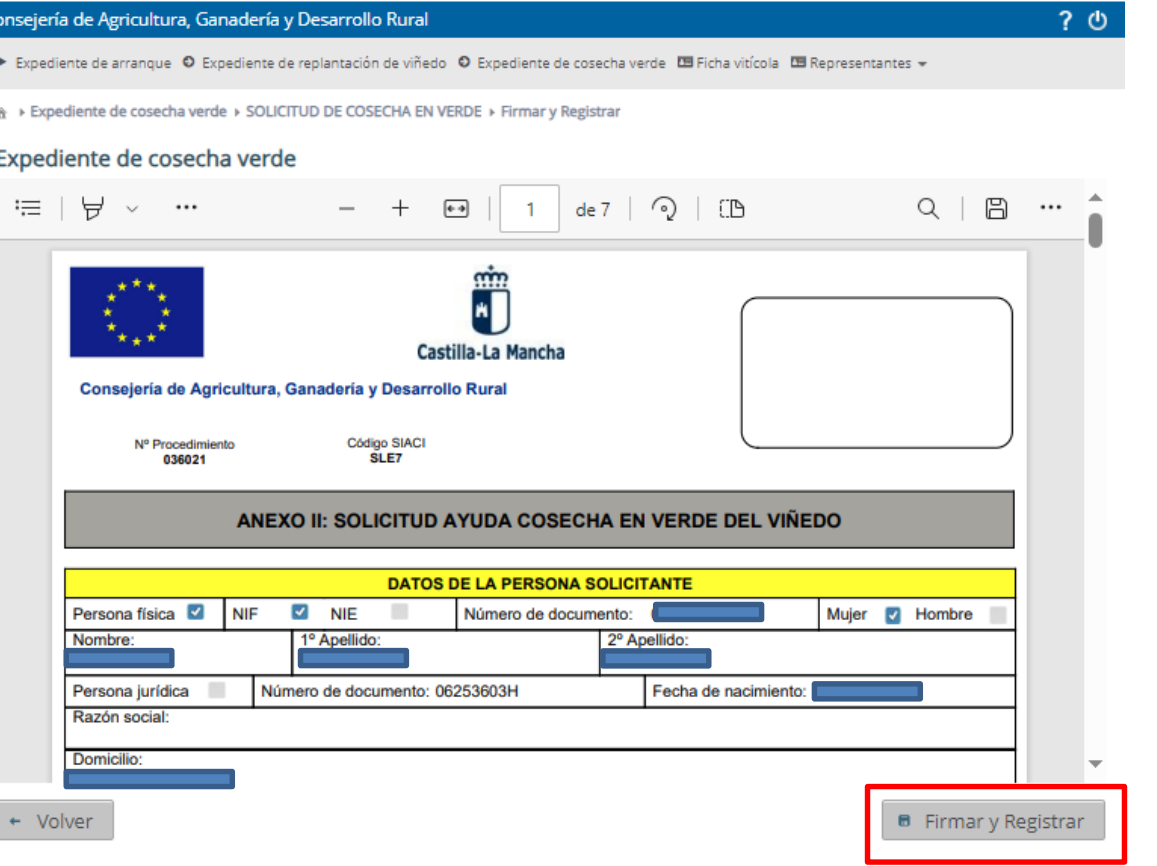

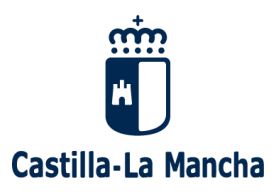

➢ Una vez registrada la solicitud, la aplicación vuelve a la pantalla principal de "Datos generales" mostrando el aviso de la finalización del proceso

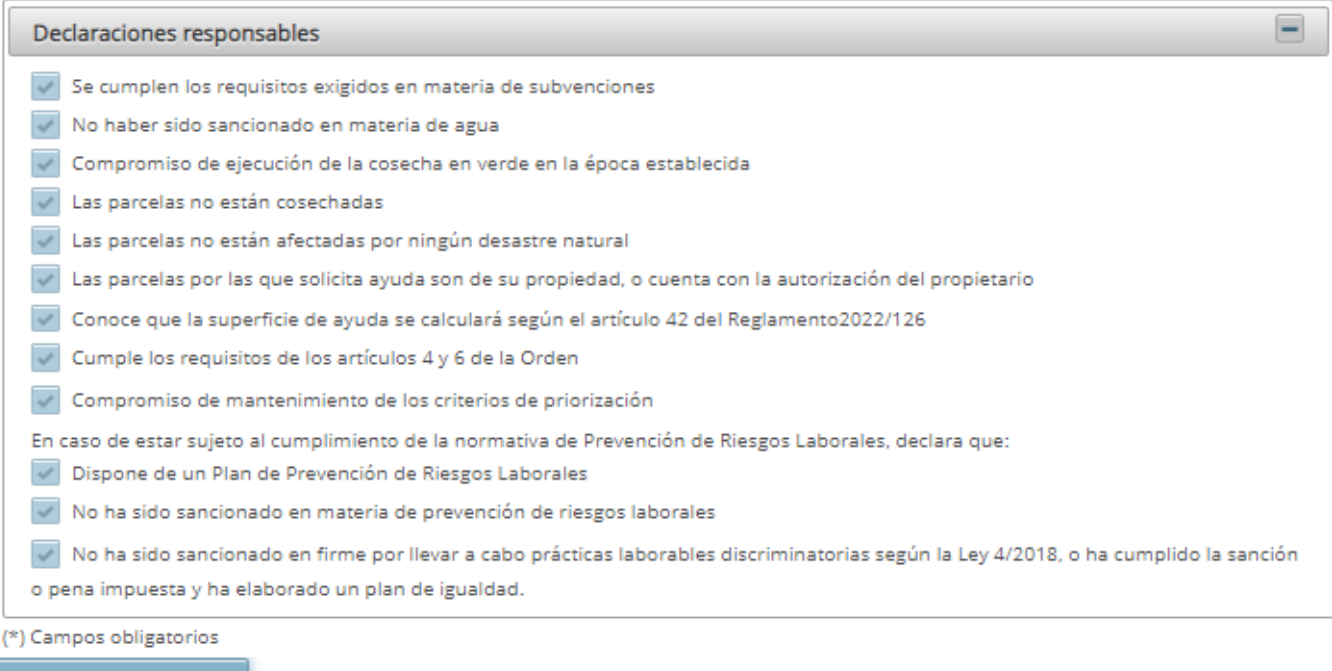

Volver al inicio

El proceso de registro ha finalizado correctamente.

×

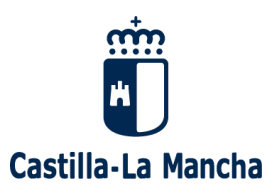

- ➢ Si se quiere consultar y/o descargar el anexo de solicitud una vez registrado, entrar nuevamente en la pestaña "Documentación del expediente" y, entre la documentación presentada, aparecerá el anexo II – Solicitud de cosecha en verde, y el recibo del registro único
- ➢ Cualquier documento puede descargarse con el icono de la derecha

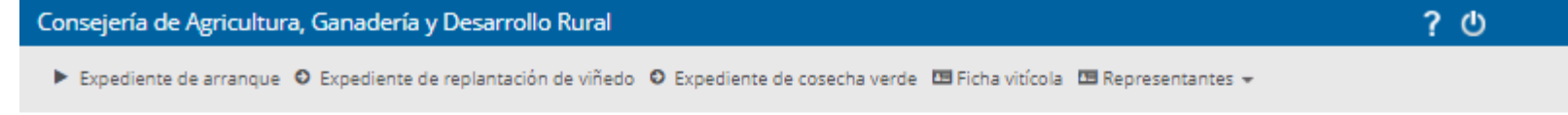

A > Expediente de cosecha verde > SOLICITUD DE COSECHA EN VERDE

#### Expediente de cosecha verde

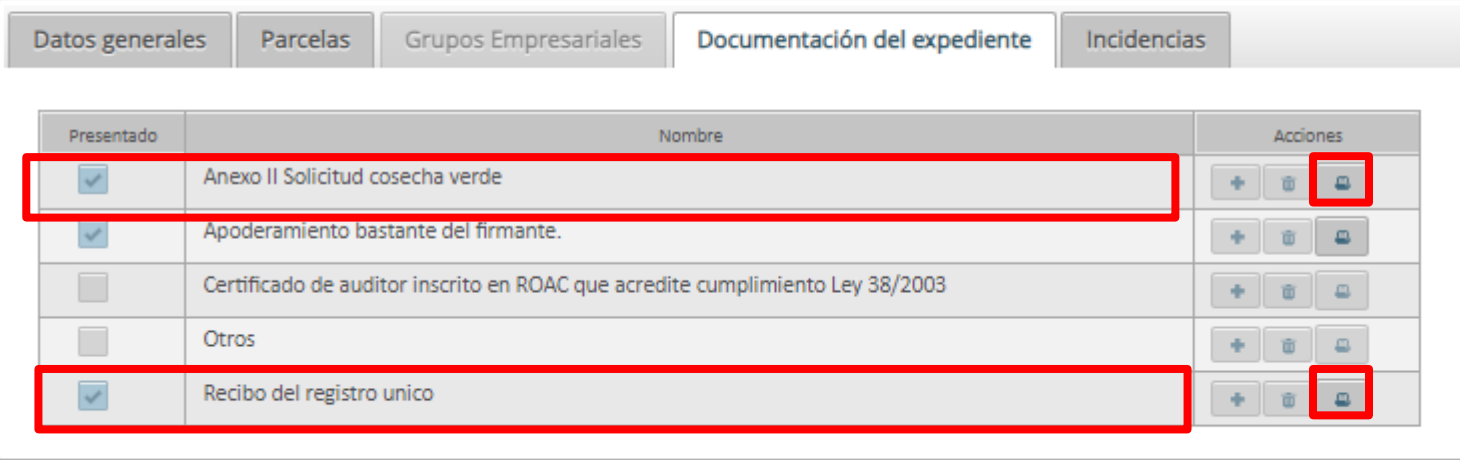

+ Volver al inicio

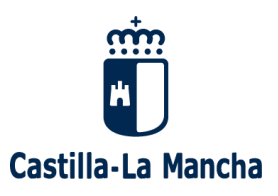

➢ Igualmente, al entrar en la aplicación UVITI, mediante la opción de "Buscar" se mostrarán las solicitudes registradas con un botón activo de "Visualizar". Este permitirá entrar a consultar cualquier solicitud y mediante la pestaña "Documentación del expediente" se podrá imprimir, descargar y guardar cualquier documento.

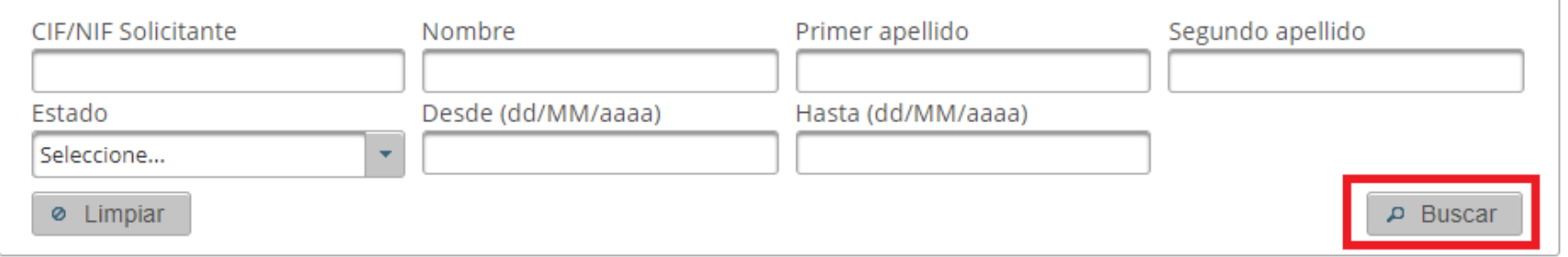

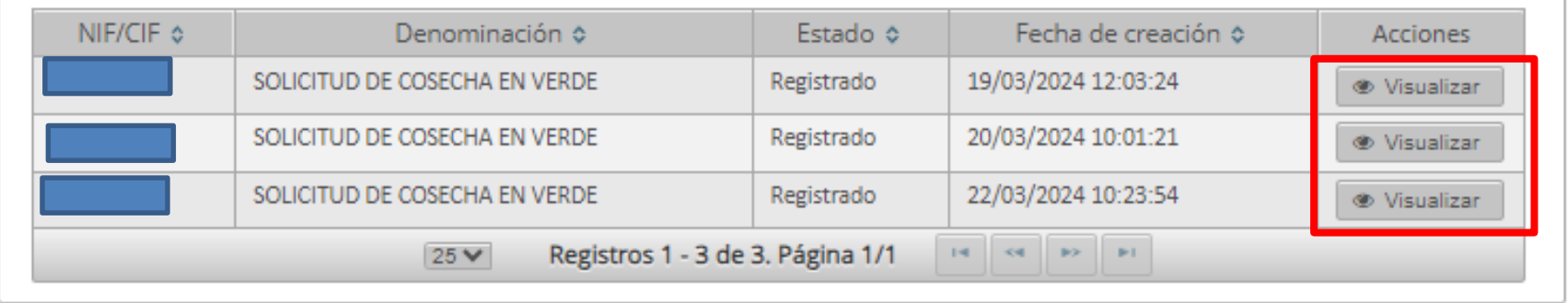

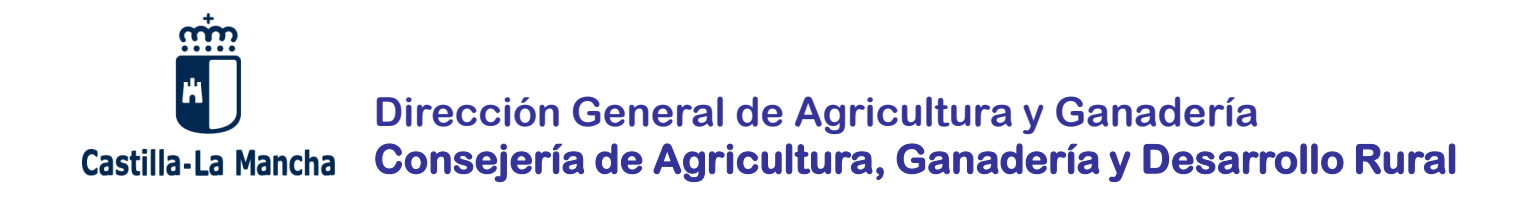

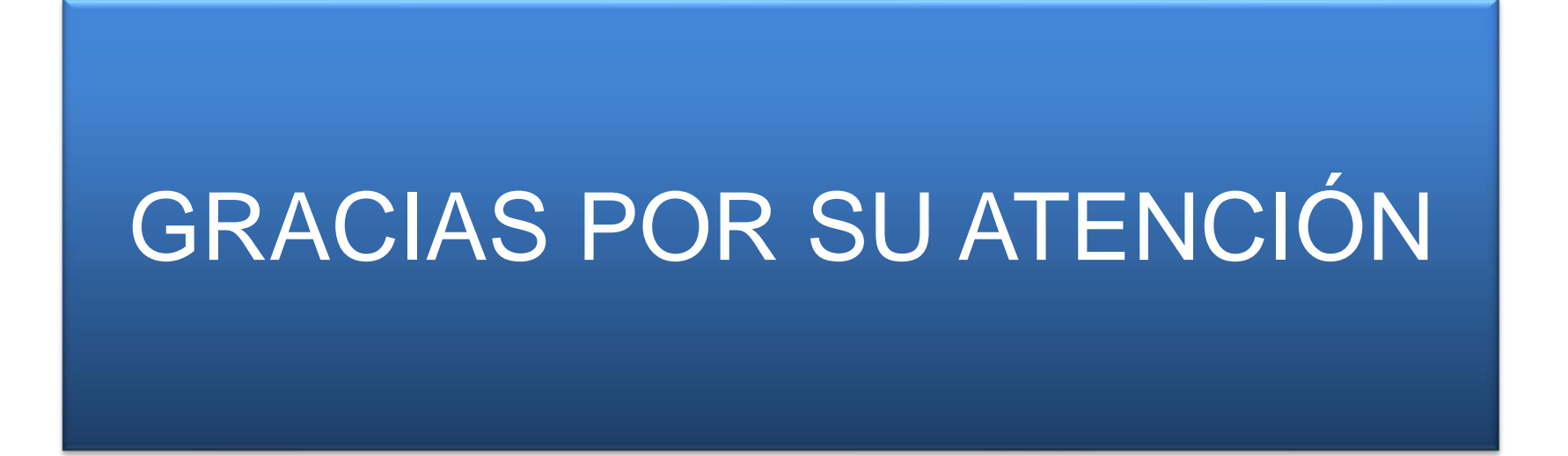